## **Dell S2722QC Monitor**

User's Guide

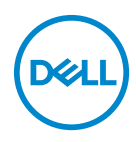

**Model: S2722QC Regulatory model: S2722QCb**

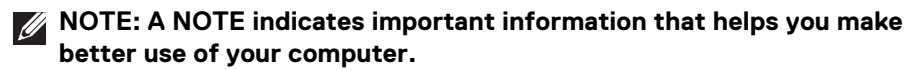

- **CAUTION: A CAUTION indicates potential damage to hardware or loss of data if instructions are not followed.**
- **WARNING: A WARNING indicates a potential for property damage, personal injury, or death.**

**Copyright © 2021 Dell Inc. or its subsidiaries. All rights reserved.** Dell, EMC, and other trademarks are trademarks of Dell Inc. or its subsidiaries. USB Type-C<sup>®</sup> and USB-C<sup>®</sup> are registered trademarks of USB on the subsidiaries. USB Type-C<sup>®</sup> and USB-C<sup>®</sup> are registered trademarks of USB Implementers Forum. Other trademarks may be trademarks of their respective owners.

2021 - 09

Rev. A01

# **Contents**

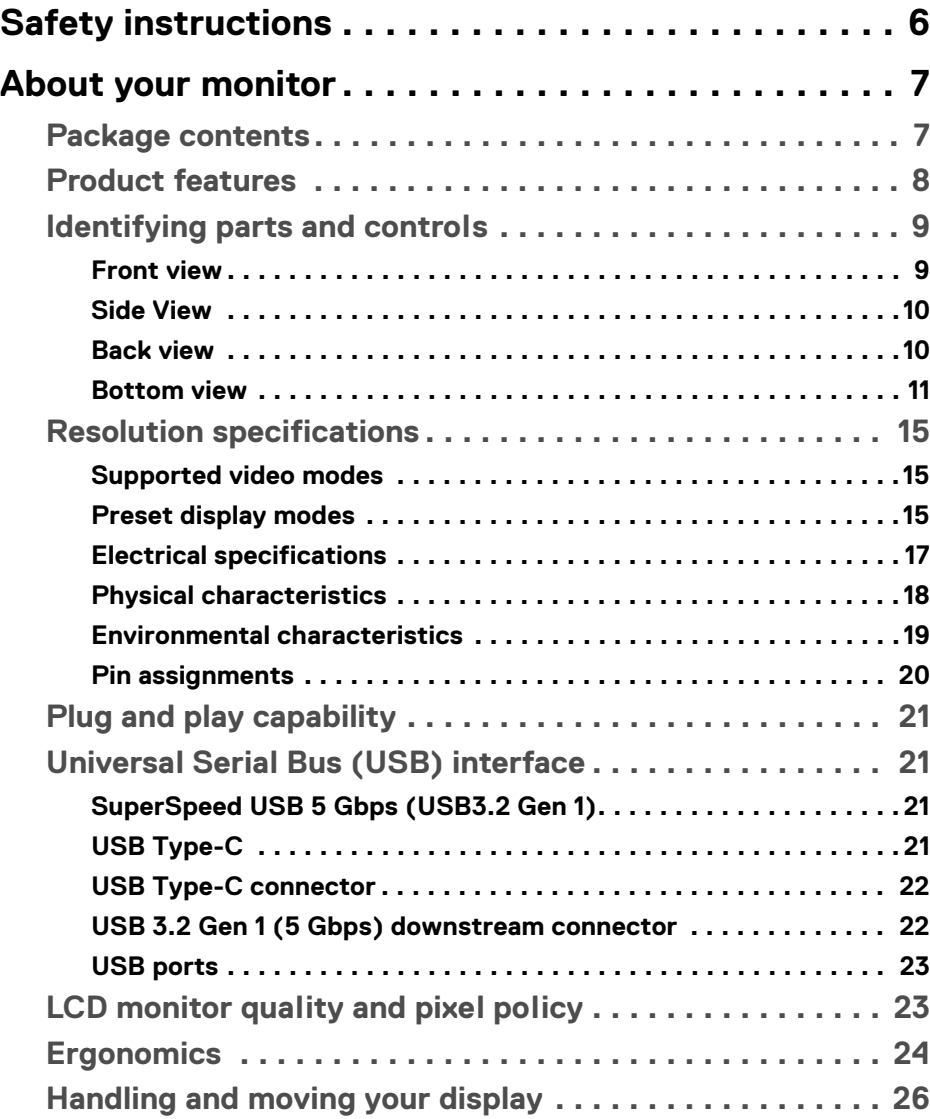

**│ 3**

 $(\nabla)$ 

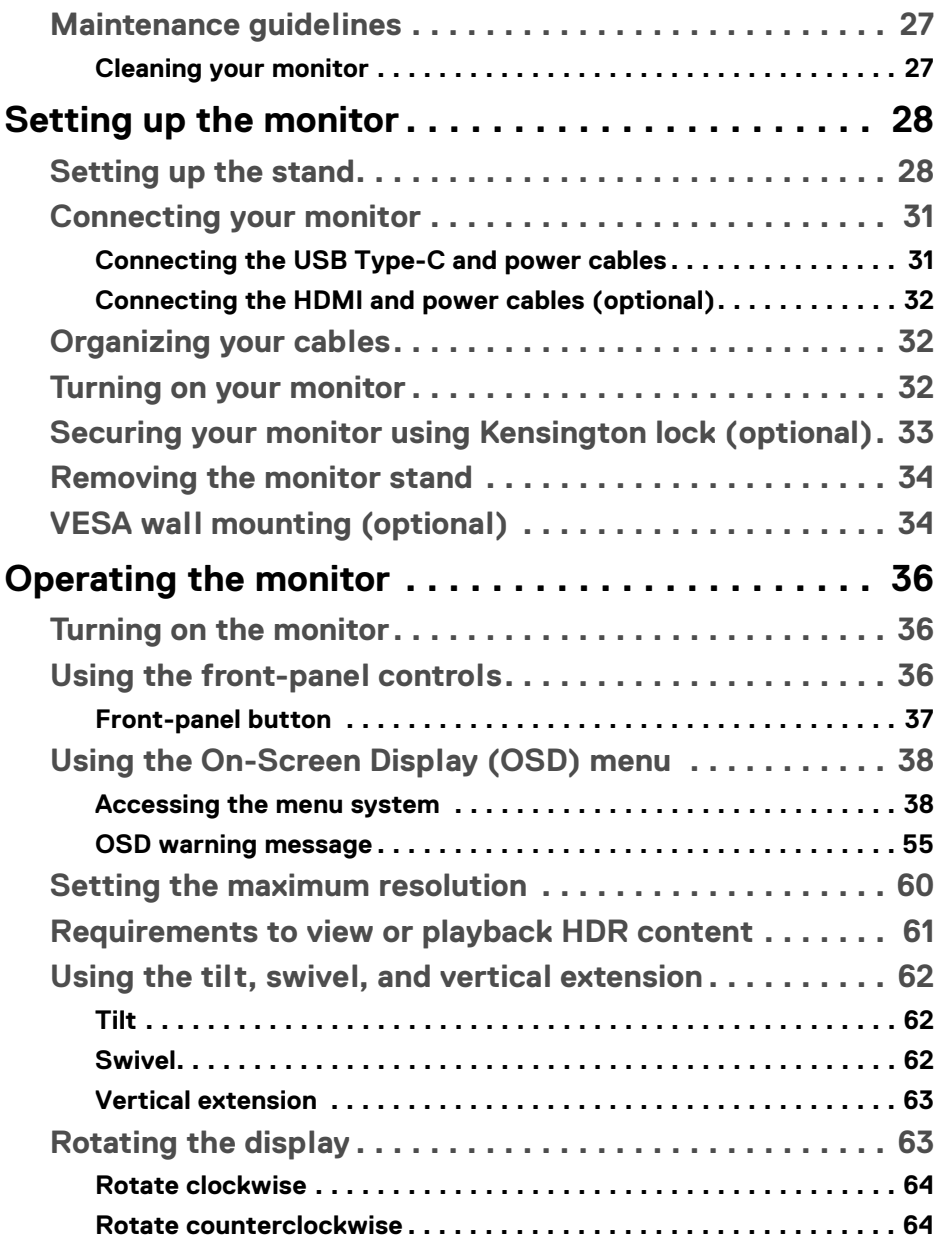

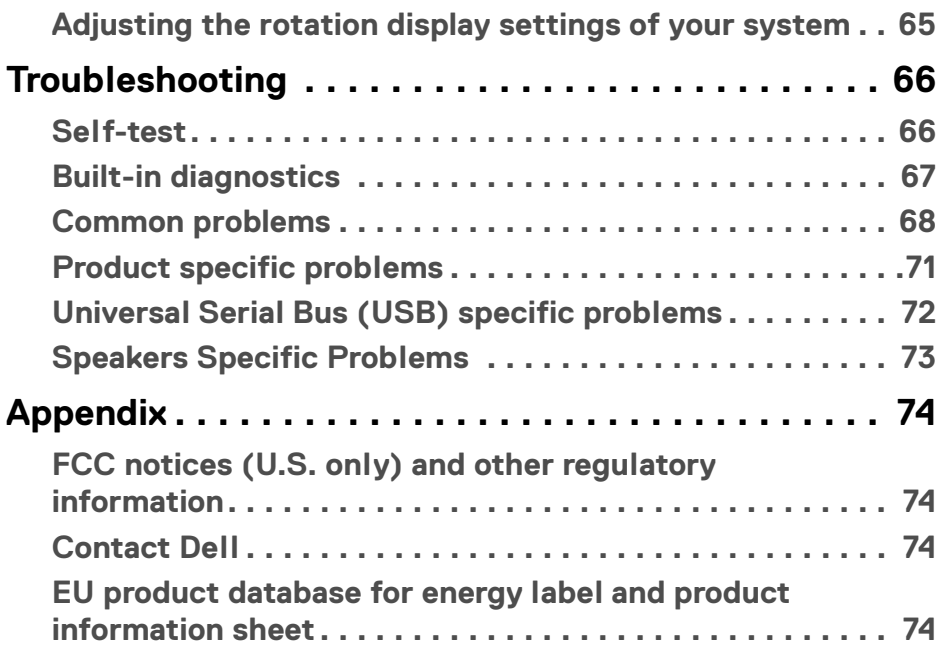

 $\left(\begin{smallmatrix} 0 & 0 \\ 0 & 0 \\ 0 & 0 \end{smallmatrix}\right)$ 

## <span id="page-5-0"></span>**Safety instructions**

- **CAUTION: Use of controls, adjustments, or procedures other than those specified in this documentation may result in exposure to shock, electrical hazards, and/or mechanical hazards.**
	- Place the monitor on a solid surface and handle it carefully. The screen is fragile and can be damaged if dropped or hit sharply.
	- Always be sure that your monitor is electrically rated to operate with the AC power available in your location.
	- Keep the monitor in room temperature. Excessive cold or hot conditions can have an adverse effect on the liquid crystal of the display.
	- Do not subject the monitor to severe vibration or high impact conditions. For example, do not place the monitor inside a car trunk.
	- Unplug the monitor when it is going to be left unused for an extended period of time.
	- To avoid electric shock, do not attempt to remove any cover or touch the inside of the monitor.

DØLI

## <span id="page-6-0"></span>**About your monitor**

## <span id="page-6-1"></span>**Package contents**

Your monitor ships with the components shown in the table below. If any component is missing, contact Dell. For more information, see [Contact Dell](#page-73-4).

**NOTE: Some items may be optional and may not ship with your monitor. Some features may not be available in certain countries.**

**NOTE: If you are connecting a stand that you purchased from any other source, follow the setup instructions that are included with the stand.** 

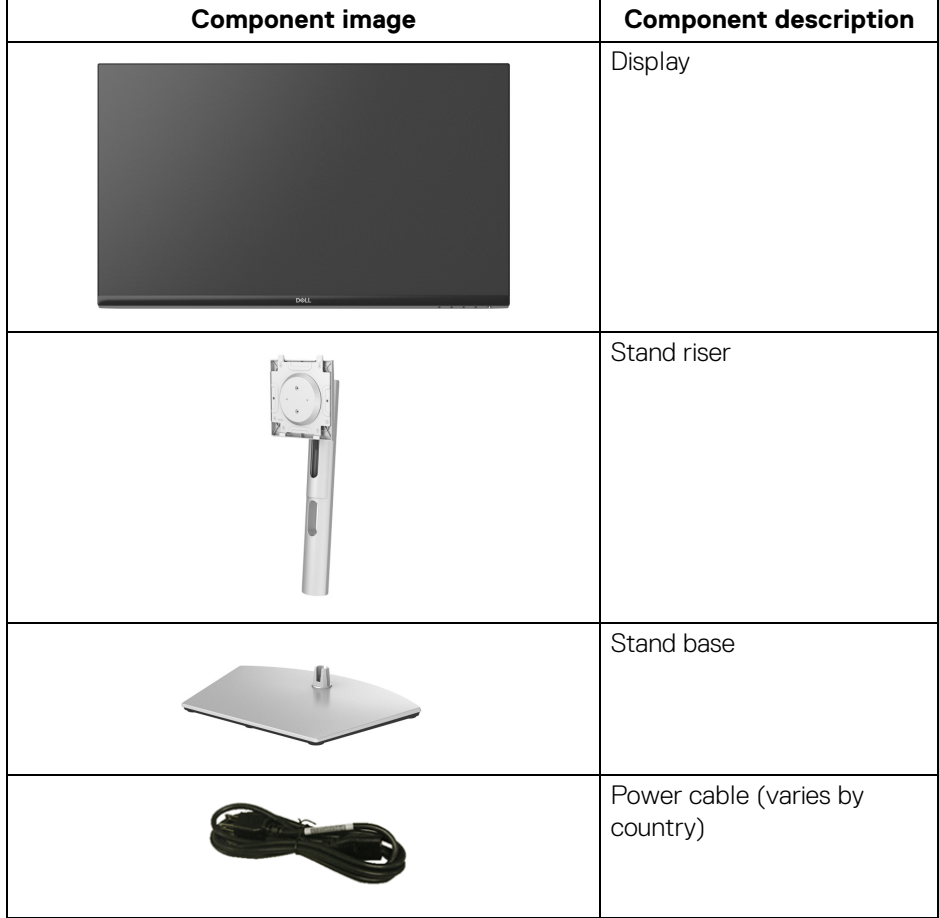

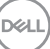

 **7**

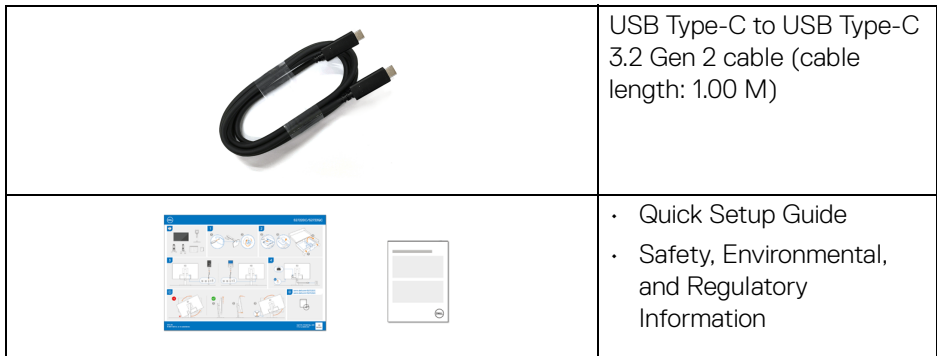

## <span id="page-7-0"></span>**Product features**

The **Dell S2722QC** monitor has an active matrix, Thin-Film Transistor (TFT), Liquid Crystal Display (LCD) and LED backlight. The monitor features include:

- 68.47 cm (26.95 in.) viewable area (measured diagonally).
- 3840 x 2160 (16:9) resolution, plus full-screen support for lower resolutions.
- Supports AMD FreeSync™, with a refresh rate of 60 Hz and a rapid response time of 4 ms gray to gray in **Extreme** mode\*.
- Color gamut of 99% sRGB.
- Digital connectivity with USB Type-C and HDMI.
- Use a USB Type-C cable to provide power (up to 65 W) to a compatible notebook while receiving video and data signal.
- Tilt, swivel, pivot, and height adjustment capabilities.
- Dual built-in speakers.
- Removable stand and Video Electronics Standards Association (VESA™) 100 mm mounting holes for flexible mounting solutions.
- Equipped with one USB Type-C upstream port (USB 3.2 Gen 1, 5 Gbps), one SuperSpeed USB 5 Gbps (USB 3.2 Gen 1) Type-A downstream charging port, and one SuperSpeed USB 5 Gbps (USB 3.2 Gen 1) Type-A downstream port.
- Plug-and-play capability if supported by your system.
- On-Screen Display (OSD) adjustments for ease of set-up and screen optimization.
- Supports Picture by Picture (PBP) and Picture in Picture (PIP) Select mode.

#### **NOTE: When PIP/PBP is activated, AMD FreeSync™ (in AMD Radeon™ software) is disabled.**

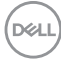

- Power and OSD buttons lock.
- Security-lock slot.
- $\cdot$  < 0.3 W in Standby Mode.
- Optimize eye comfort with a flicker-free screen and ComfortView feature which minimizes blue light emission.
- **WARNING: The possible long-term effects of blue light emission from the monitor may cause damage to the eyes, including eye fatigue, digital eye strain, and so on. ComfortView feature is designed to reduce the amount of blue light emitted from the monitor to optimize eye comfort.**

\*The 4 ms gray-to-gray mode is achievable in **Extreme** mode to reduce visible motion blur and increased image responsiveness. However, this may introduce some slight and noticeable visual artifacts into the image. As every system setup and every user's needs are different, we recommend that users experiment with the different modes to find the setting that is right for them.

## <span id="page-8-0"></span>**Identifying parts and controls**

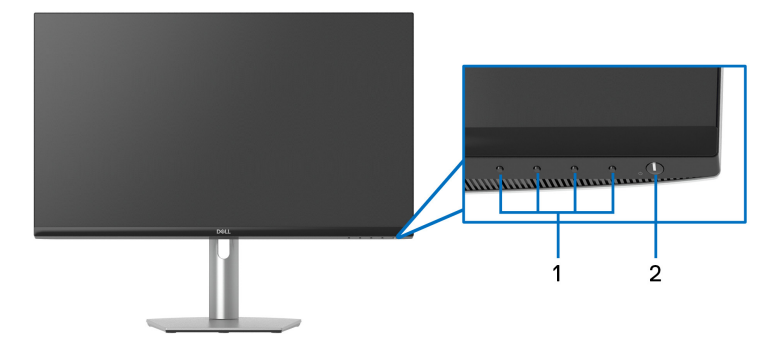

#### <span id="page-8-1"></span>**Front view**

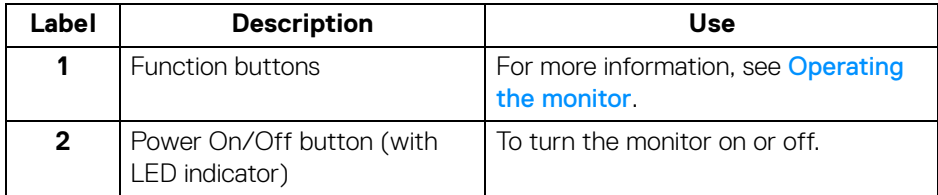

**DEL** 

**│-**

<span id="page-9-0"></span>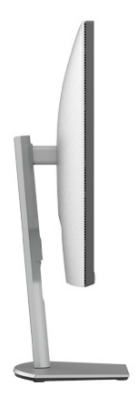

#### <span id="page-9-1"></span>**Back view**

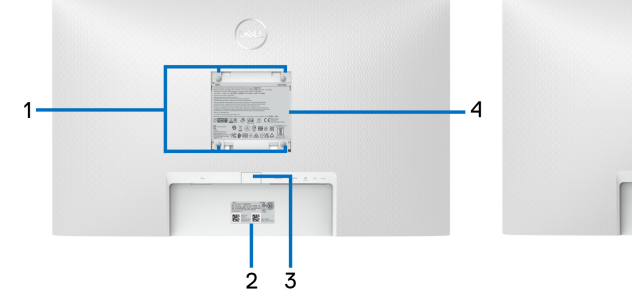

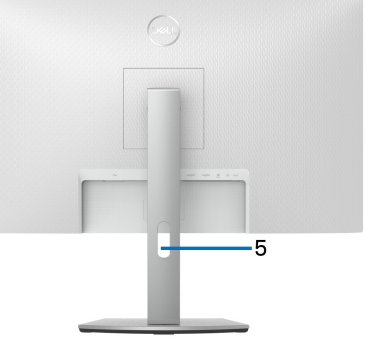

#### **Back view with monitor stand**

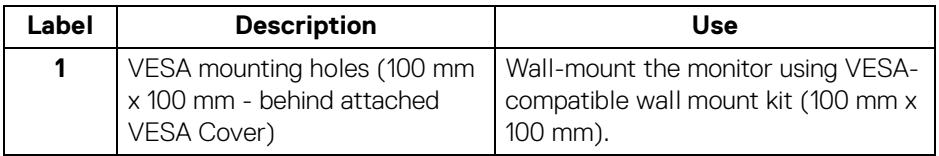

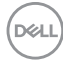

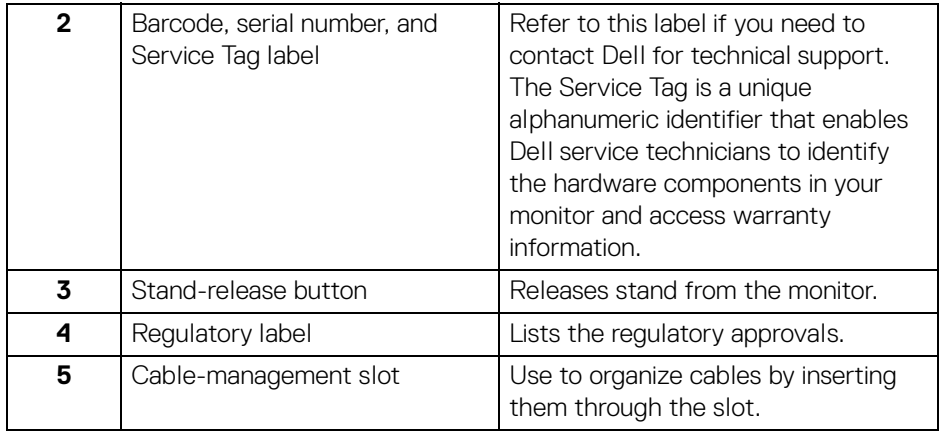

#### <span id="page-10-1"></span><span id="page-10-0"></span>**Bottom view**

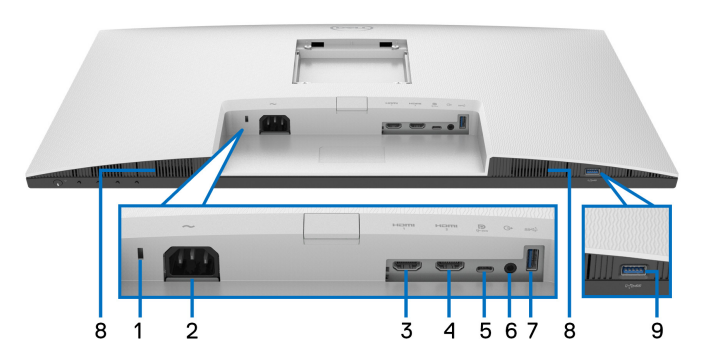

#### **Bottom view without monitor stand**

<span id="page-10-2"></span>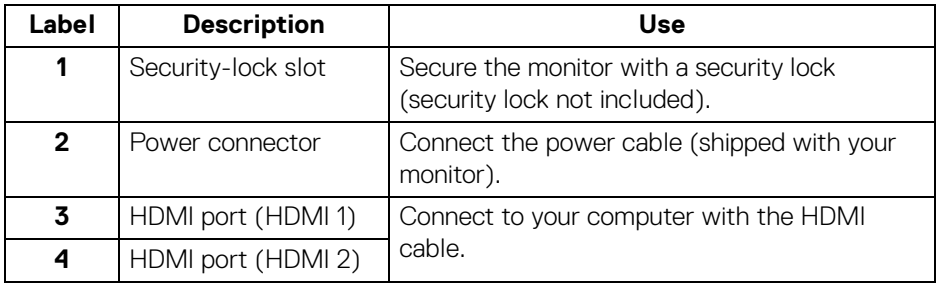

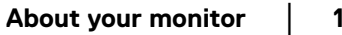

(dell

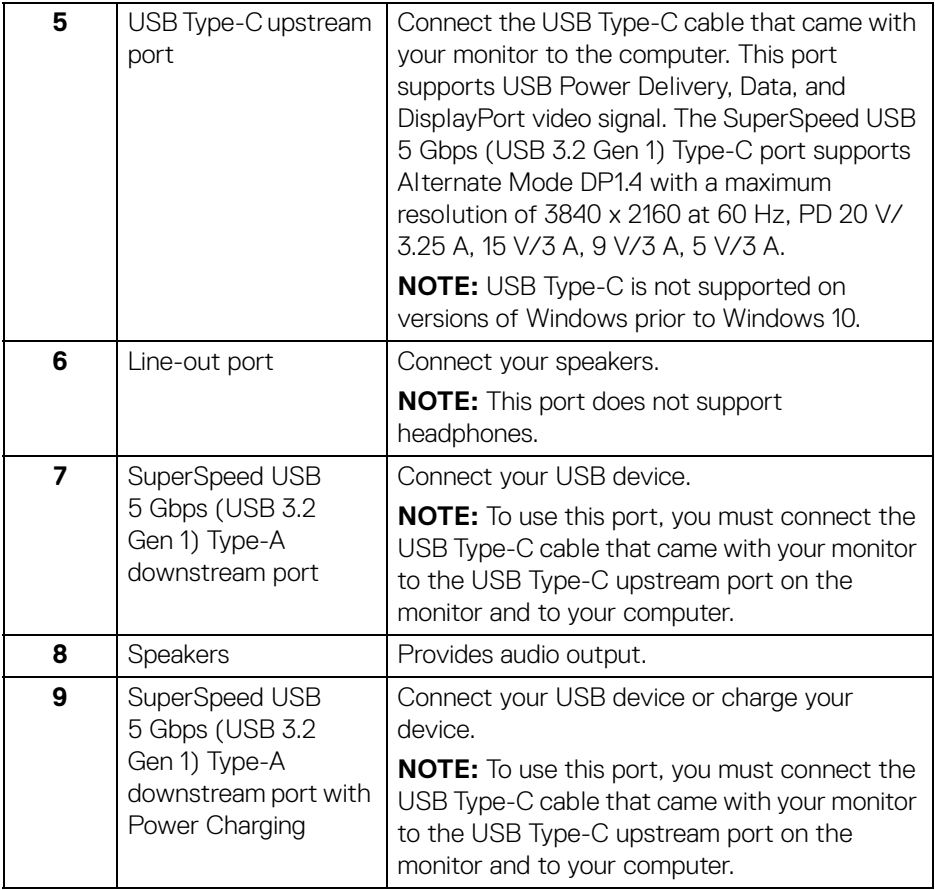

**NOTE: If your computer does not have a USB Type-C port, use a USB Type-C to USB Type-A cable (sold separately) to connect the monitor to your computer.** 

D&LL)

## **Monitor specifications**

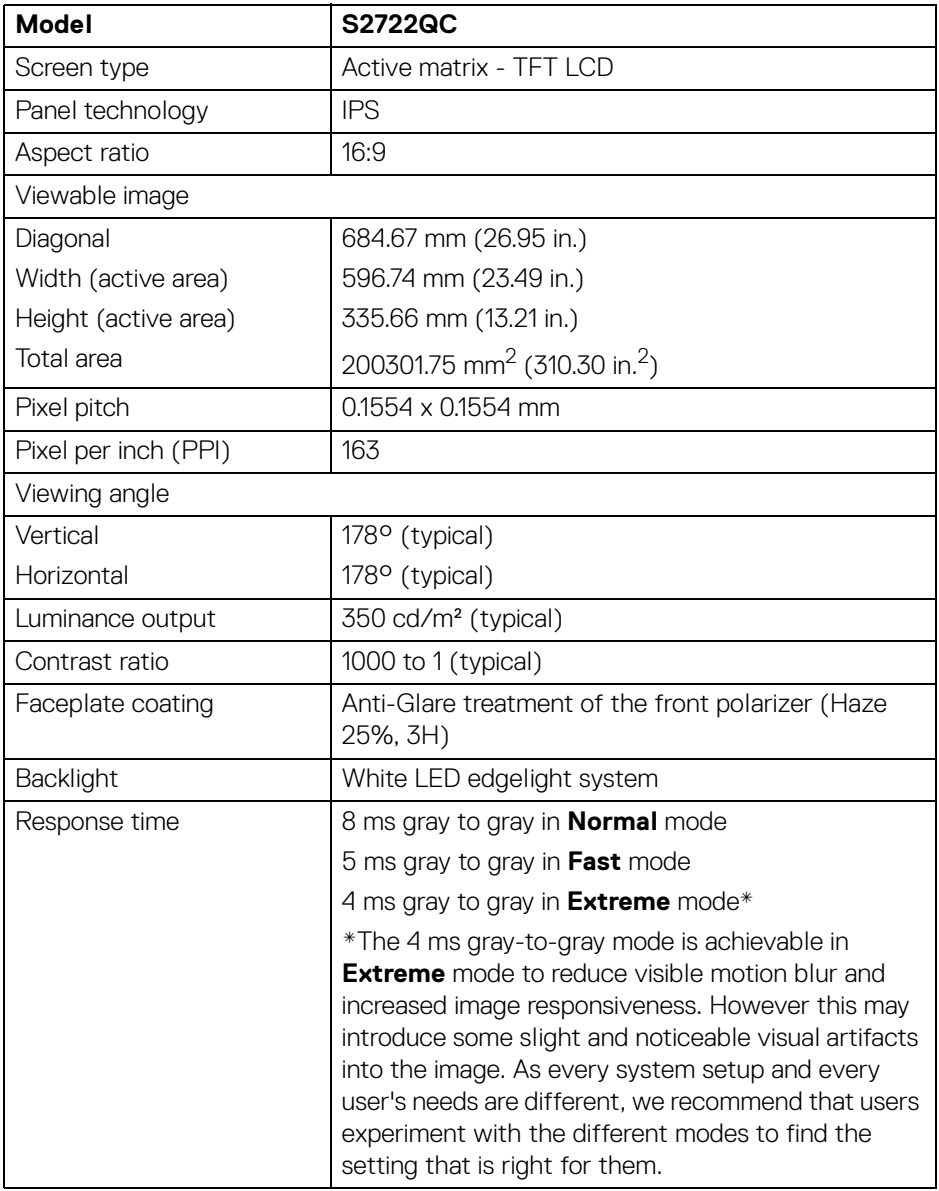

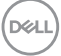

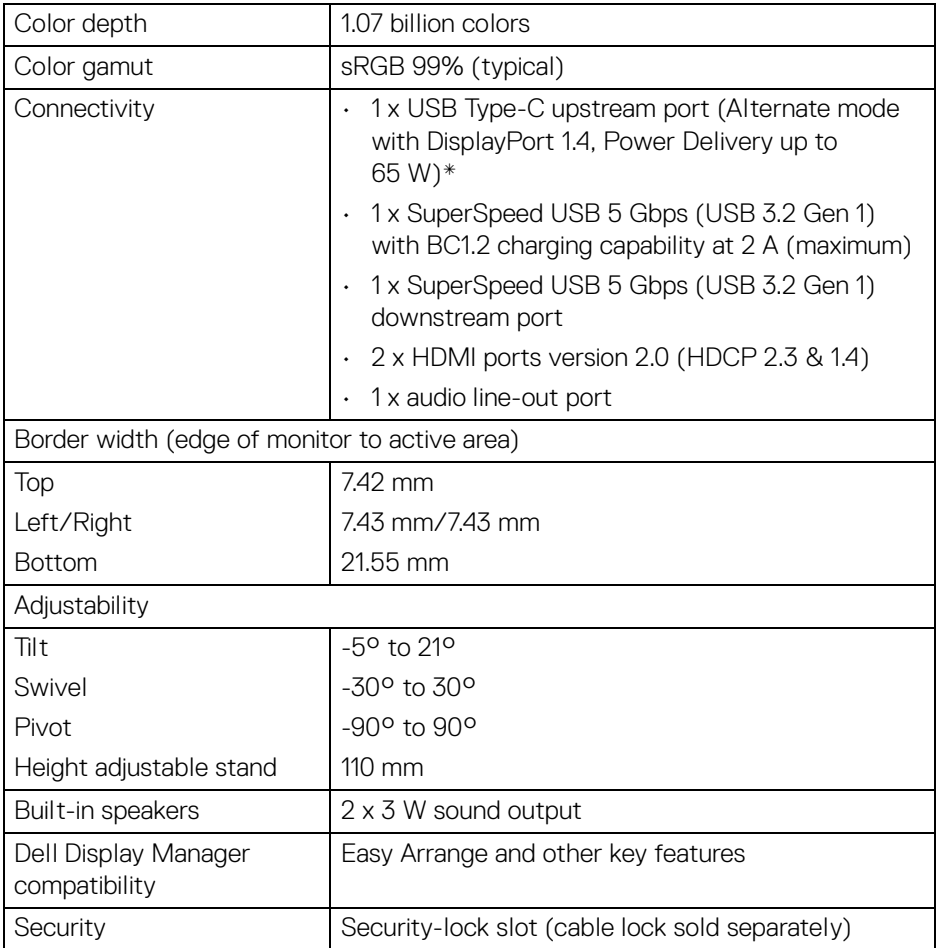

\*DisplayPort and USB Type-C (Alternate mode with DisplayPort 1.4): HBR3/DisplayPort 1.4/ DP audio is supported.

(dell

## <span id="page-14-0"></span>**Resolution specifications**

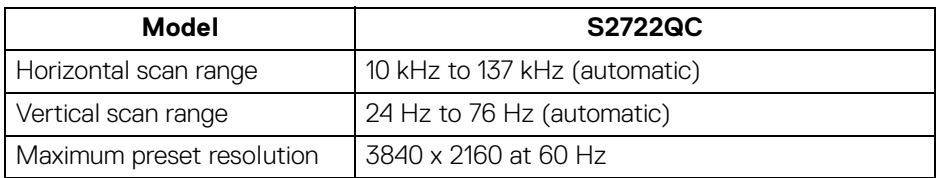

#### <span id="page-14-1"></span>**Supported video modes**

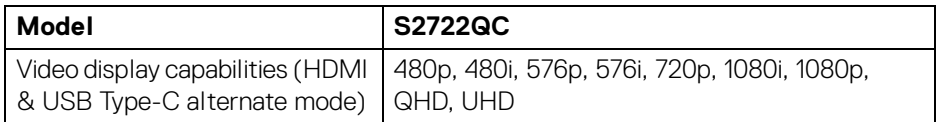

#### <span id="page-14-2"></span>**Preset display modes**

#### **HDMI display modes**

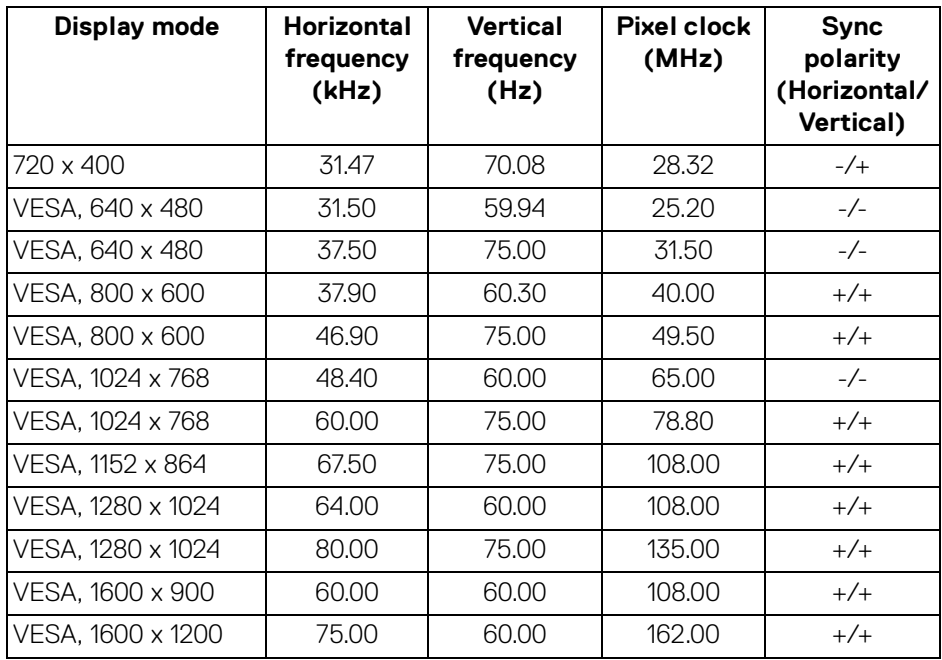

(dell

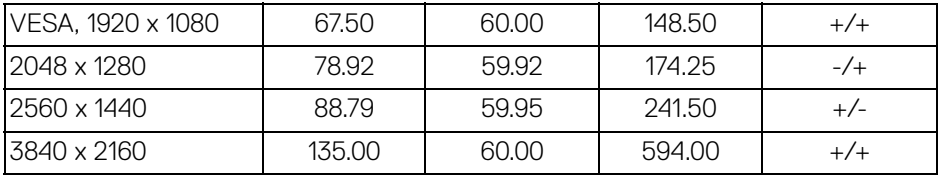

#### **DP display modes**

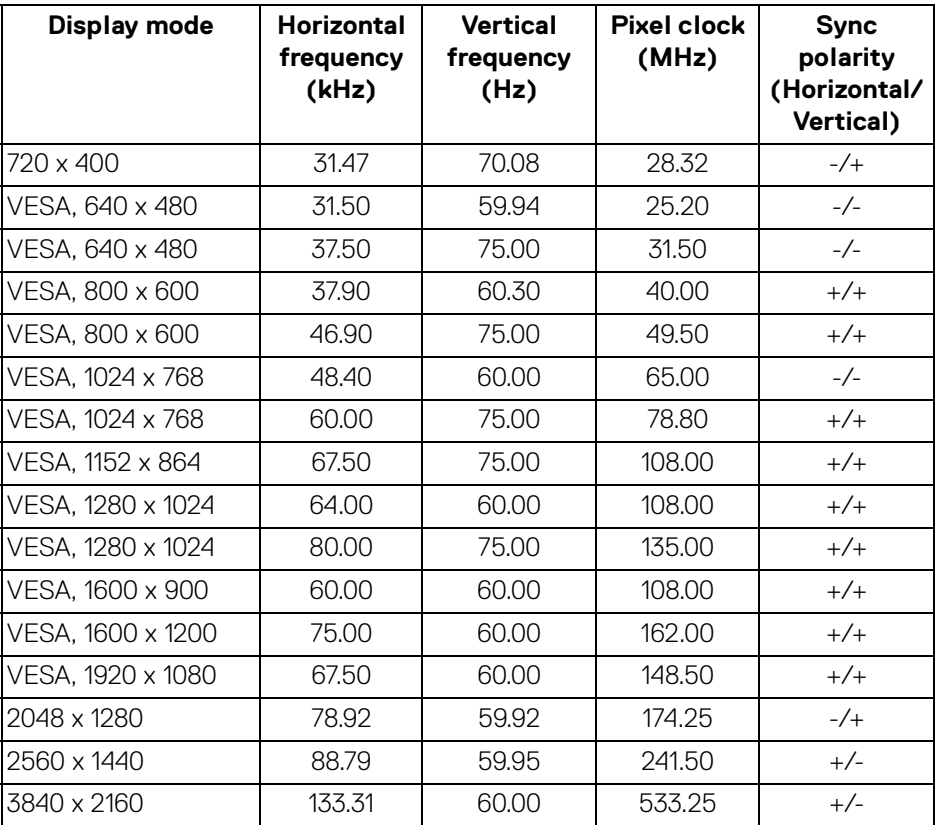

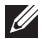

**NOTE: This monitor supports AMD FreeSync™.**

#### <span id="page-16-0"></span>**Electrical specifications**

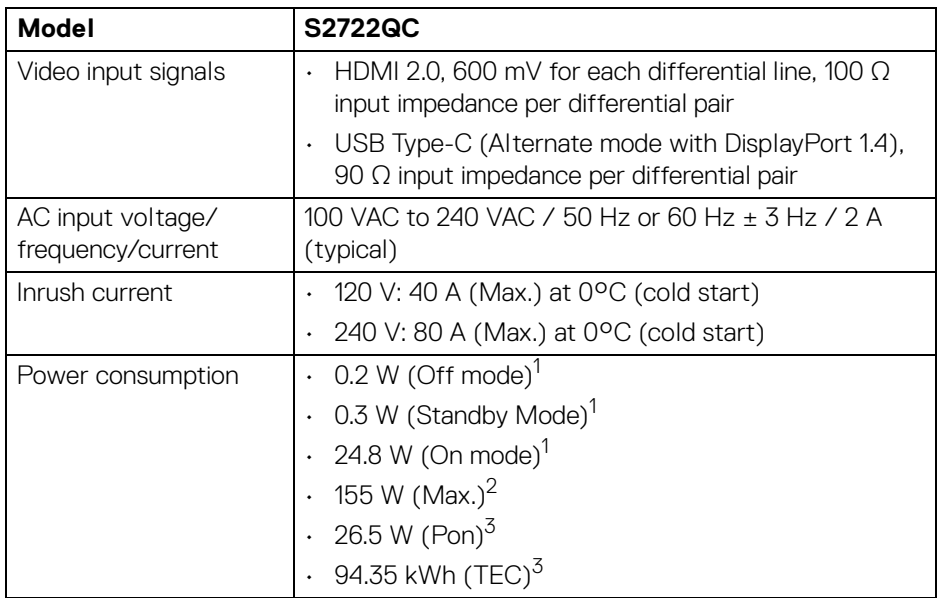

1 As defined in EU 2019/2021 and EU 2019/2013.

 $2$  Max. brightness and contrast setting with maximum power loading on all USB ports.

 $3$  Pon: Power consumption of On Mode measured with reference to Energy Star test method.

TEC: Total energy consumption in kWh measured with reference to Energy Star test method.

This document is informational only and reflects laboratory performance. Your product may perform differently, depending on the software, components and peripherals you ordered and shall have no obligation to update such information.

Accordingly, the customer should not rely upon this information in making decisions about electrical tolerances or otherwise. No warranty as to accuracy or completeness is expressed or implied.

DEL

#### <span id="page-17-0"></span>**Physical characteristics**

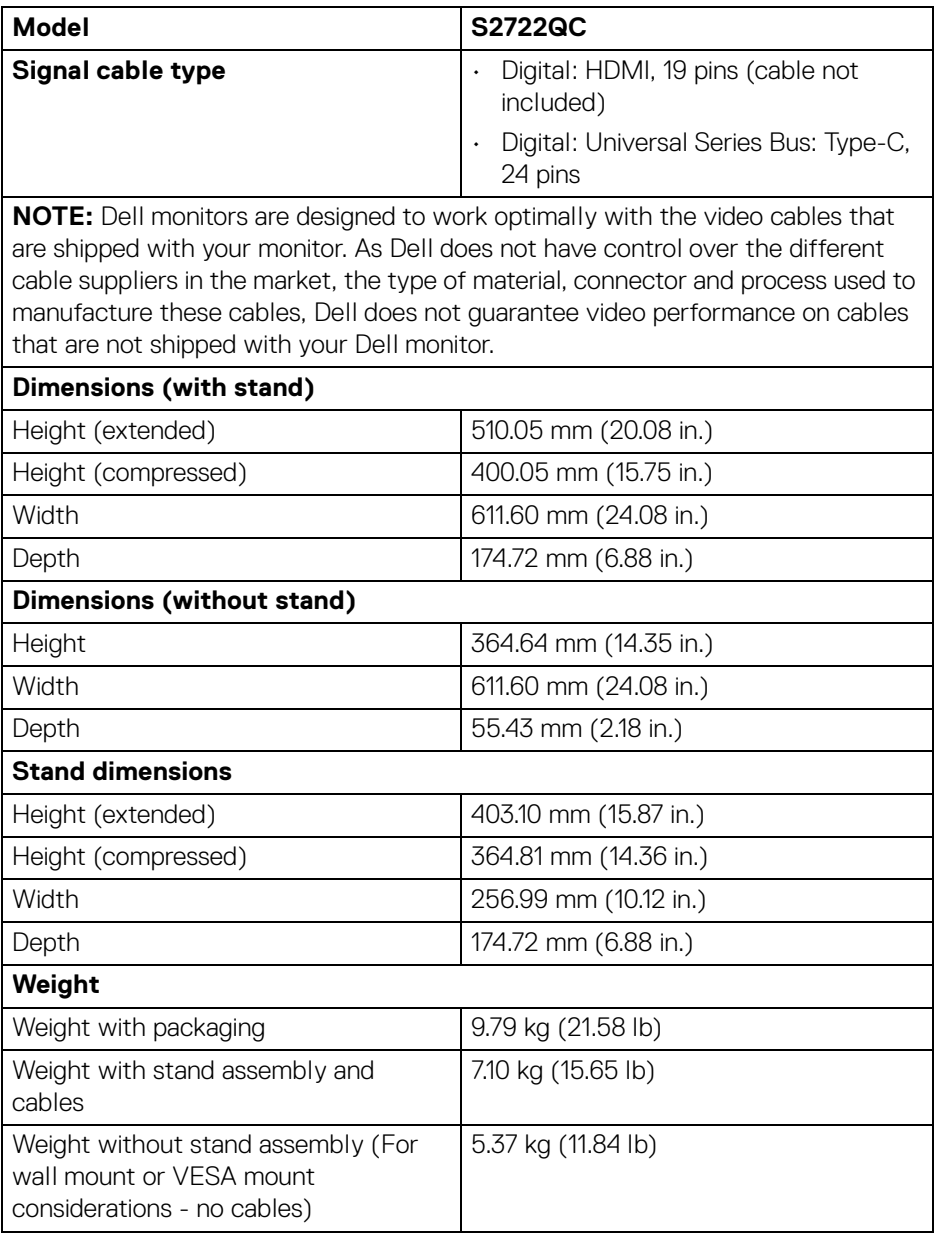

 $(\mathsf{bell})$ 

#### <span id="page-18-0"></span>**Environmental characteristics**

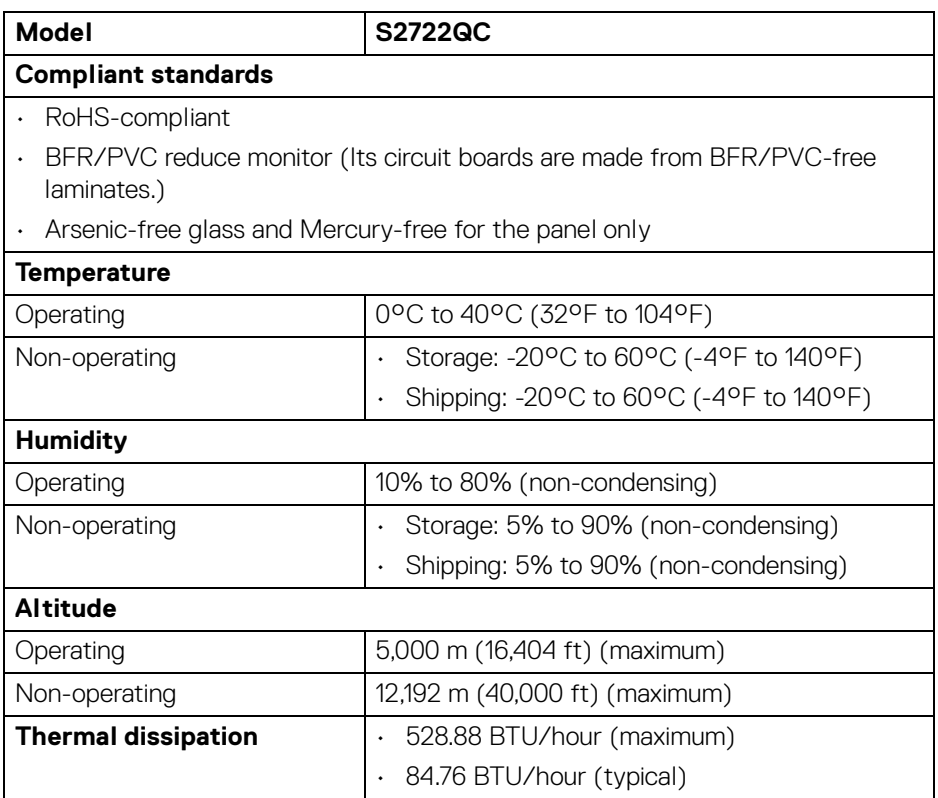

(dell

#### <span id="page-19-0"></span>**Pin assignments**

#### **HDMI connector**

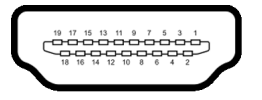

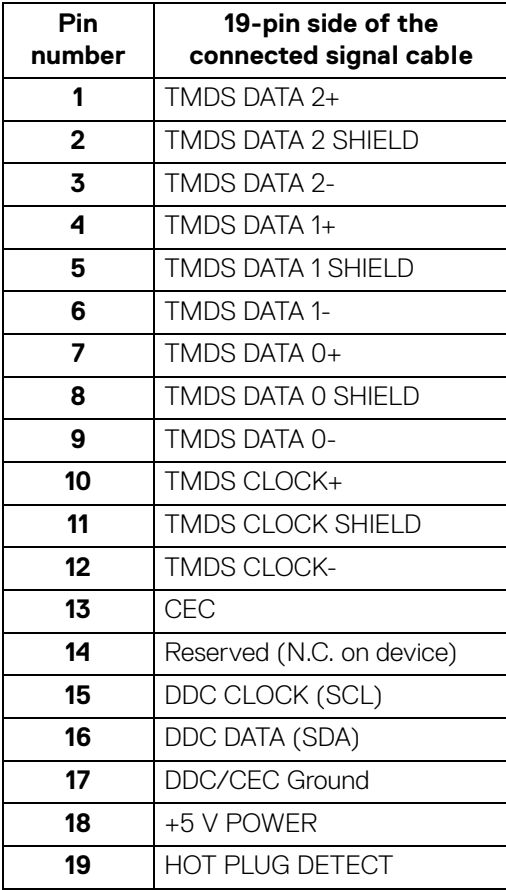

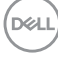

## <span id="page-20-0"></span>**Plug and play capability**

You can install the monitor in any Plug and Play-compatible system. The monitor automatically provides the computer system with its Extended Display Identification Data (EDID) using Display Data Channel (DDC) protocols so that the system can configure itself and optimize the monitor settings. Most monitor installations are automatic; you can select different settings if desired. For more information about changing the monitor settings, see [Operating the monitor](#page-35-3).

### <span id="page-20-1"></span>**Universal Serial Bus (USB) interface**

This section gives you information about the USB ports that are available on the monitor.

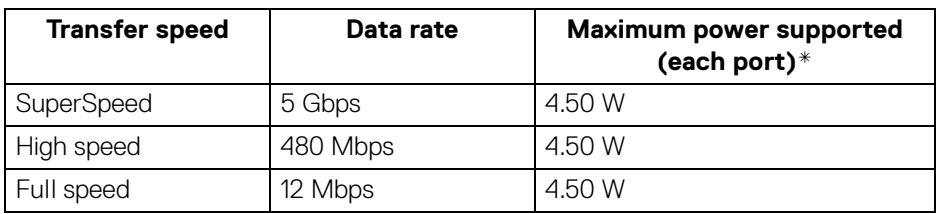

#### <span id="page-20-2"></span>**SuperSpeed USB 5 Gbps (USB3.2 Gen 1)**

#### <span id="page-20-3"></span>**USB Type-C**

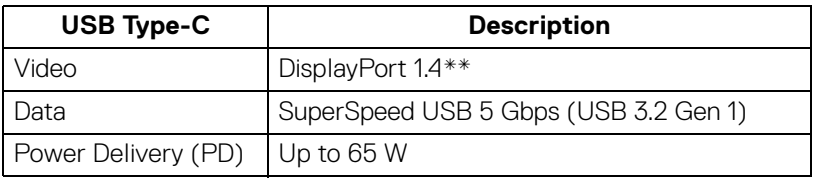

\*Up to 2 A on USB downstream port (with  $s$ et obtery icon) with BC1.2 compliance devices or normal USB devices.

\*\*HBR3/DisplayPort 1.4/DP audio is supported.

#### <span id="page-21-0"></span>**USB Type-C connector**

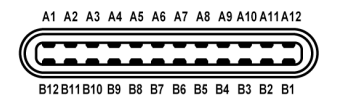

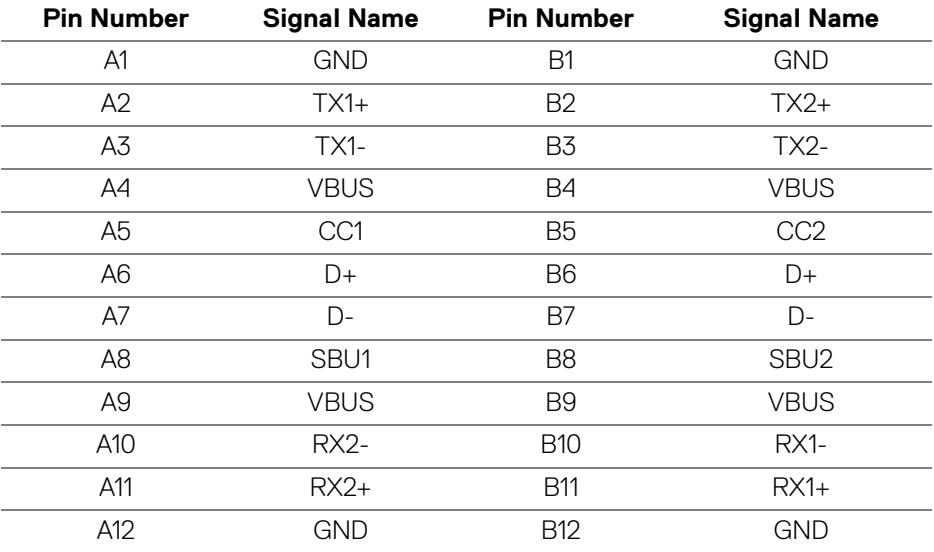

#### <span id="page-21-1"></span>**USB 3.2 Gen 1 (5 Gbps) downstream connector**

$$
5\frac{4}{\sqrt{2\cdot\ln 4}}\bigg\}9
$$

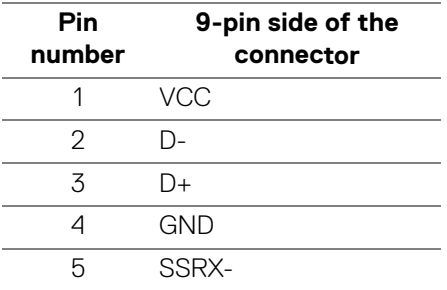

(dell

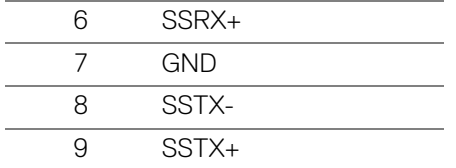

#### <span id="page-22-0"></span>**USB ports**

- 1 USB Type-C (USB 3.2 Gen 1, 5 Gbps) upstream rear
- 1 SuperSpeed USB Type-A (USB 3.2 Gen 1, 5 Gbps) downstream rear
- 1 SuperSpeed USB Type-A (USB 3.2 Gen 1, 5 Gbps) downstream bottom Power Charging Port - the port with  $s_{\frac{1}{2}}$  battery icon; supports up to 2 A fast-charging capability if the device is BC1.2 compatible.

**NOTE: SuperSpeed USB 5 Gbps (USB 3.2 Gen 1) functionality requires a SuperSpeed USB 5 Gbps (USB 3.2 Gen 1)-capable computer.**

**NOTE: The USB ports on the monitor work only when the monitor is turned On or in Standby mode. If you turn Off the monitor and then turn it On, the attached peripherals may take a few seconds to resume normal functionality.**

## <span id="page-22-1"></span>**LCD monitor quality and pixel policy**

During the LCD Monitor manufacturing process, it is not uncommon for one or more pixels to become fixed in an unchanging state which are hard to see and do not affect the display quality or usability. For more information on Dell Monitor Quality and Pixel Policy, see [www.dell.com/pixelguidelines](https://www.dell.com/pixelguidelines).

**DEL** 

## <span id="page-23-0"></span>**Ergonomics**

**CAUTION: Improper or prolonged usage of keyboard may result in injury.**

#### **CAUTION: Viewing the monitor screen for extended periods of time may result in eye strain.**

For comfort and efficiency, observe the following guidelines when setting up and using your computer workstation:

- Position your computer so that the monitor and keyboard are directly in front of you as you work. Special shelves are commercially available to help you correctly position your keyboard.
- To reduce the risk of eye strain and neck/arm/back/shoulder pain from using the monitor for long periods of time, we suggest you to:
	- 1. Set the distance of the screen between 20 to 28 in. (50 70 cm) from your eyes.
	- 2. Blink frequently to moisten your eyes or wet your eyes with water after prolonged usage of the monitor.
	- 3. Take regular and frequent breaks for 20 minutes every two hours.
	- 4. Look away from your monitor and gaze at a distant object at 20 feet away for at least 20 seconds during the breaks.
	- 5. Perform stretches to relieve tension in the neck, arm, back, and shoulders during the breaks.
- Make sure that the monitor screen is at eye level or slightly lower when you are sitting in front of the monitor.
- Adjust the tilt of the monitor, its contrast, and brightness settings.
- Adjust the ambient lighting around you (such as overhead lights, desk lamps, and the curtains or blinds on nearby windows) to minimize reflections and glare on the monitor screen.
- Use a chair that provides good lower-back support.
- Keep your forearms horizontal with your wrists in a neutral, comfortable position while using the keyboard or mouse.
- Always leave space to rest your hands while using the keyboard or mouse.
- Let your upper arms rest naturally on both sides.
- Ensure that your feet are resting flat on the floor.
- When sitting, make sure that the weight of your legs is on your feet and not on the front portion of your seat. Adjust your chair's height or use a footrest if necessary to maintain a proper posture.

**D**&LL

- Vary your work activities. Try to organize your work so that you do not have to sit and work for extended periods of time. Try to stand or get up and walk around at regular intervals.
- Keep the area under your desk clear of obstructions and cables or power cords that may interfere with comfortable seating or present a potential trip hazard.

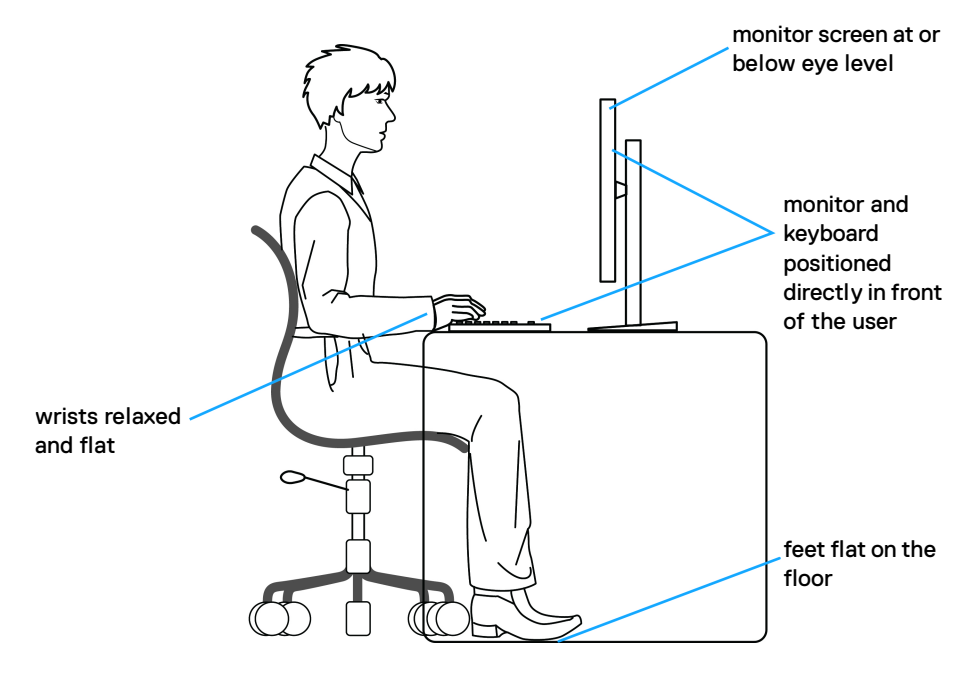

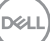

## <span id="page-25-0"></span>**Handling and moving your display**

To ensure the monitor is handled safely when lifting or moving it, follow the guidelines mentioned below:

- Before moving or lifting the monitor, turn off your computer and the monitor.
- Disconnect all cables from the monitor.
- Place the monitor in the original box with the original packing materials.
- $\cdot$  Hold the bottom edge and the side of the monitor firmly without applying excessive pressure when lifting or moving the monitor.

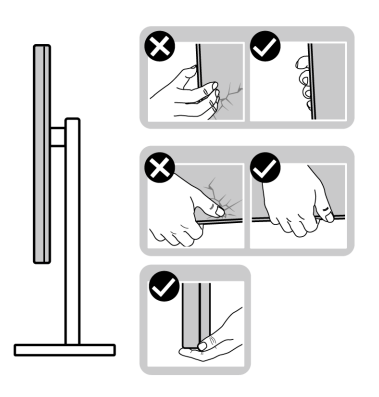

• When lifting or moving the monitor, ensure the screen is facing away from you and do not press on the display area to avoid any scratches or damage.

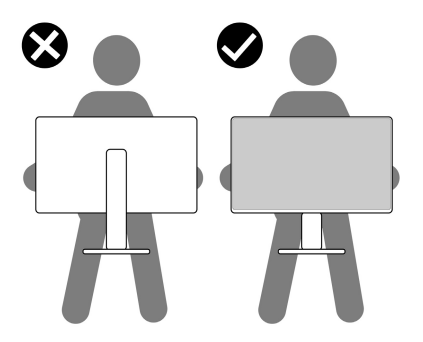

• When transporting the monitor, avoid any sudden shock or vibration to it.

• When lifting or moving the monitor, do not turn the monitor upside down while holding the stand base or stand riser. This may result in accidental damage to the monitor or cause personal injury.

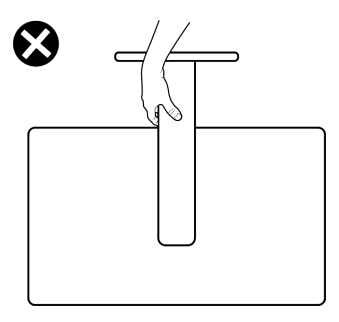

## **Maintenance guidelines**

<span id="page-26-0"></span>**Cleaning your monitor**

**CAUTION: Read and follow the** [Safety instructions](#page-73-5) **before cleaning the monitor.**

#### **WARNING: Before cleaning the monitor, unplug the monitor power cable from the electrical outlet.**

For best practices, follow the instructions in the list below when unpacking, cleaning, or handling your monitor:

- To clean your anti-static screen, lightly dampen a soft, clean cloth with water. If possible, use a special screen-cleaning tissue or solution suitable for the anti-static coating. Do not use benzene, thinner, ammonia, abrasive cleaners, or compressed air.
- Use a lightly-dampened, warm cloth to clean the monitor. Avoid using detergent of any kind as some detergents leave a milky film on the monitor.
- $\cdot$  If you notice white powder when you unpack your monitor, wipe it off with a cloth.
- Handle your monitor with care as a darker-colored monitor may get scratched and show white scuff marks more than a lighter-colored monitor.
- $\cdot$  To help maintain the best image quality on your monitor, use a dynamically changing screen saver and turn off your monitor when not in use.

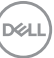

## <span id="page-27-0"></span>**Setting up the monitor**

### <span id="page-27-1"></span>**Setting up the stand**

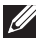

- **MOTE: The stand is not factory-installed.**
- **MOTE: The following steps are specifically for setting up the stand that is shipped with your monitor.If you are attaching a stand that you purchased from any other source, follow the setup instructions that were included with the stand.**

To set up the monitor stand:

- **1.** Follow the instructions on the flaps of packaging box to remove the stand from the cushion that secures it.
- **2.** Remove the stand base and stand riser from the packaging cushion.

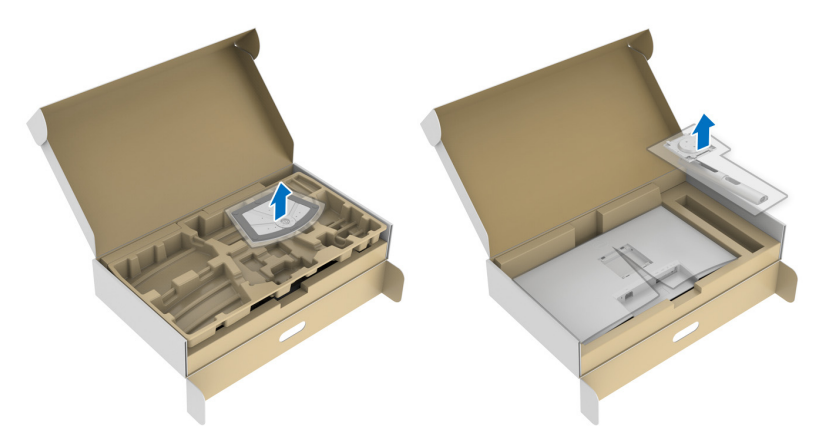

- **3.** Align and place the stand riser on the stand base.
- **4.** Open the screw handle at the bottom of the stand base and turn it clockwise to secure the stand assembly.
- **5.** Close the screw handle.

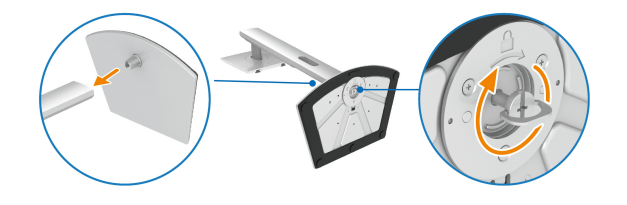

DØL

**6.** Open the protective cover to access the VESA slot on the display.

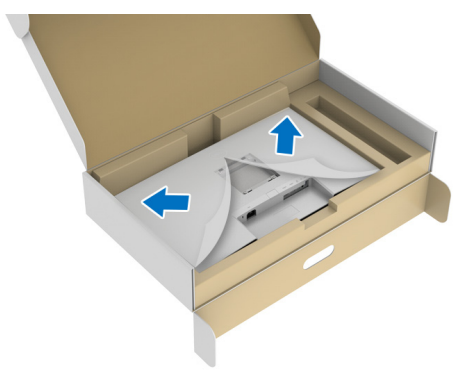

#### **NOTE: Before attaching the stand assembly to the display, ensure that the front plate flap is opened to allow space for assembly.**

- **7.** Attach the stand assembly to the display.
	- **a.** Align and slide the tabs on the stand riser into the VESA slot.
	- **b.** Press the stand down until it snaps into place.

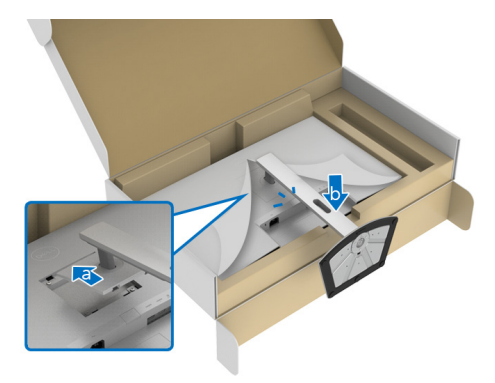

- **8.** Hold the stand riser with both hands firmly and lift the monitor. Then place the monitor in an upright position on a flat surface.
- **NOTE: Hold the stand riser firmly when lifting the monitor to avoid any accidental damage.**

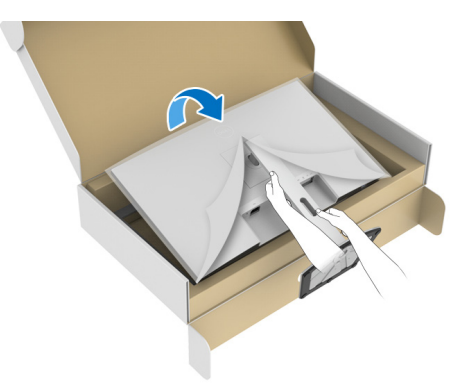

**9.** Lift the protective cover from the monitor.

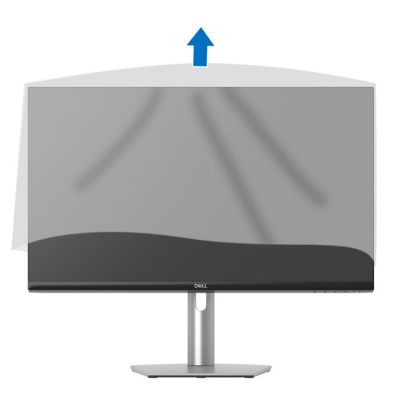

DELL

### <span id="page-30-0"></span>**Connecting your monitor**

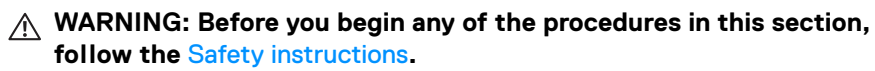

**NOTE: Dell monitors are designed to work optimally with Dell-supplied inbox cables. Dell does not guarantee the video quality and performance if non-Dell cables are used.**

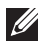

**NOTE: Route the cables through the cable-management slot before connecting them.**

**NOTE: Do not connect all the cables to the computer at the same time.**

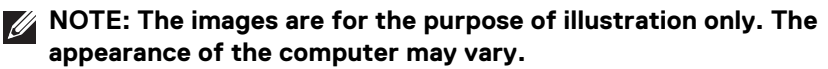

To connect your monitor to the computer:

- **1.** Turn off your computer and disconnect the power cable.
- **2.** Connect the USB Type-C cable (shipped with your monitor) or the HDMI cable from your monitor to the computer. (See **[Bottom view](#page-10-1)** for details.)
- **3.** Connect the USB 3.2 Gen 1 peripherals to the USB 3.2 Gen 1 downstream ports on the monitor.

#### <span id="page-30-1"></span>**Connecting the USB Type-C and power cables**

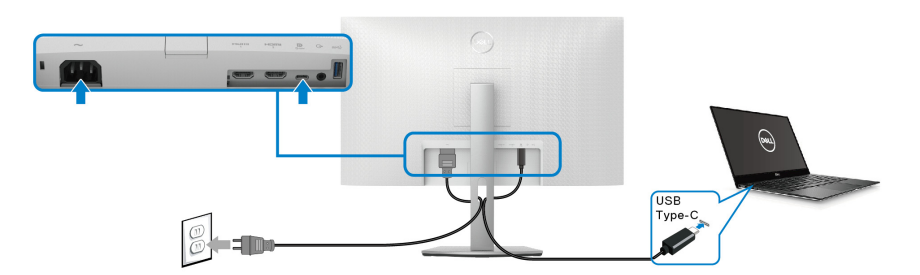

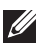

#### **NOTE: Use the USB Type-C cable shipped with monitor only.**

- This port supports DisplayPort Alternate Mode (DP1.4 standard only).
- The USB Type-C power delivery compliant port (PD Version 3.0) delivers up to 65 W of power.
- If your notebook requires more than 65 W to operate and the battery is drained, it may not be powered up or charged with the USB PD port of this monitor.

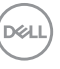

#### <span id="page-31-0"></span>**Connecting the HDMI and power cables (optional)**

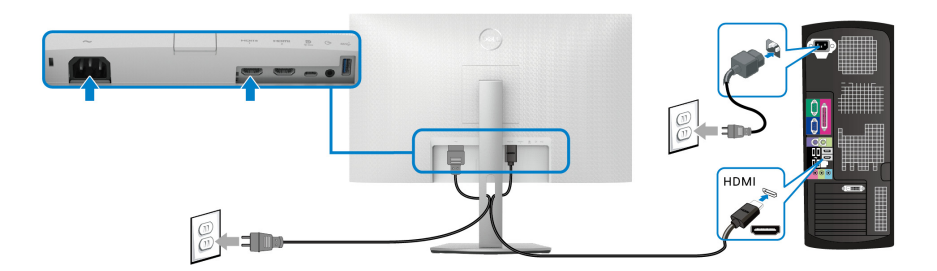

## <span id="page-31-1"></span>**Organizing your cables**

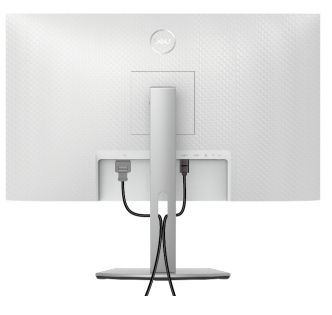

While connecting all the necessary cables (see [Connecting your monitor](#page-30-0) for cable attachment), organize all the cables as shown above.

## <span id="page-31-2"></span>**Turning on your monitor**

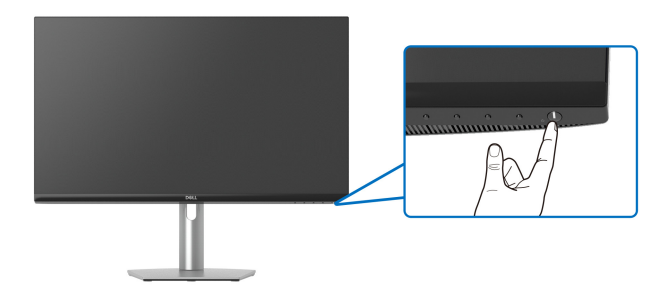

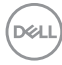

## <span id="page-32-0"></span>**Securing your monitor using Kensington lock (optional)**

The security lock slot is located at the bottom of the monitor (see Security-lock [slot](#page-10-2)).

For more information on using the Kensington lock (sold separately), see the documentation that is shipped with the lock.

Secure your monitor to a table using the Kensington security lock.

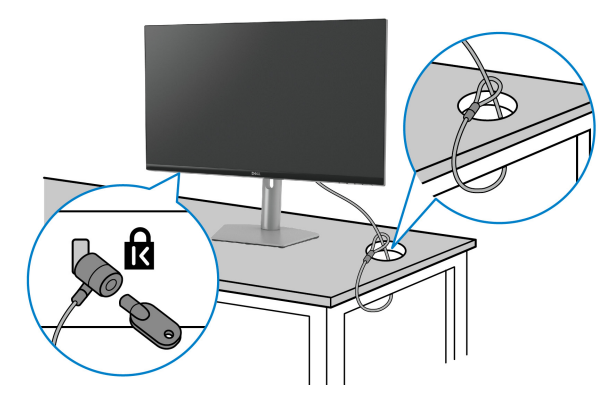

**NOTE: The image is for the purpose of illustration only. The appearance of the lock may vary.**

DØL

### <span id="page-33-0"></span>**Removing the monitor stand**

**NOTE: To prevent scratches on the LCD screen when removing the stand, ensure that the monitor is placed on a soft, clean surface.**

**NOTE: The following steps are specifically for removing the stand that is shipped with your monitor. If you are removing a stand that you purchased from any other source, follow the setup instructions that were included with the stand.**

To remove the stand:

- **1.** Place the monitor on a soft cloth or cushion.
- **2.** Press and hold the stand release button at the back of the display.
- **3.** Lift the stand assembly up and away from the monitor.

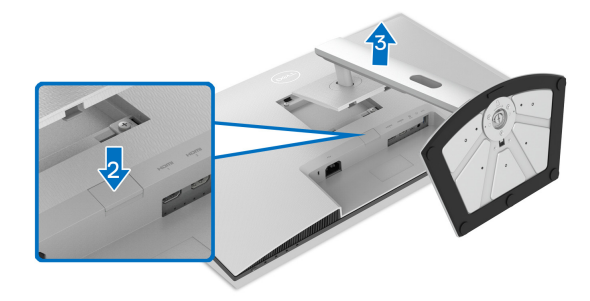

## <span id="page-33-1"></span>**VESA wall mounting (optional)**

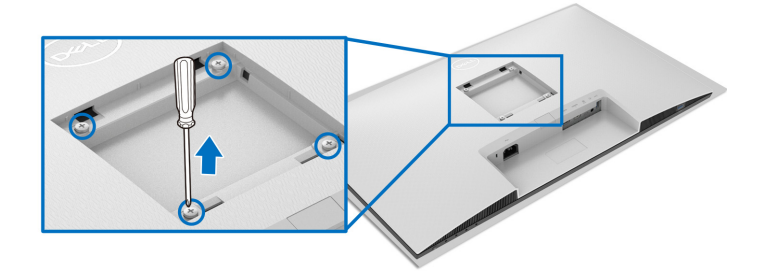

(Screw dimension: M4 x 10 mm).

Read the instructions that shipped with the VESA-compatible wall mounting kit.

- **1.** Place the display on a soft cloth or cushion on a stable flat table.
- **2.** Remove the monitor stand (see [Removing the monitor stand](#page-33-0)).

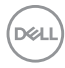

- **3.** Using a Phillips screwdriver, remove the four screws that secure the display back cover.
- **4.** Install the mounting bracket from the wall mounting kit to the display.
- **5.** Mount the monitor on the wall. For more information, see the documentation that is shipped with the wall mounting kit.

**NOTE: For use only with UL or CSA or GS-listed wall mount bracket with minimum weight or load bearing capacity of 21.48 kg.**

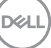

## <span id="page-35-3"></span><span id="page-35-0"></span>**Operating the monitor**

## <span id="page-35-1"></span>**Turning on the monitor**

Press the Power button to turn On the monitor.

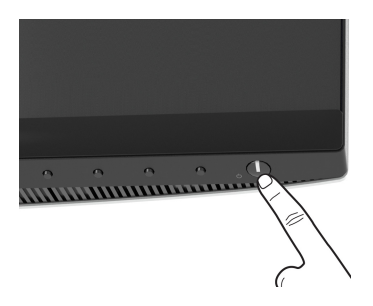

## <span id="page-35-2"></span>**Using the front-panel controls**

Use the control buttons on the front of the monitor to adjust settings.

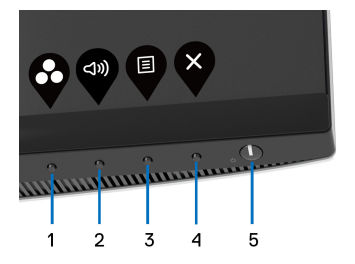

The following table describes the front-panel buttons:

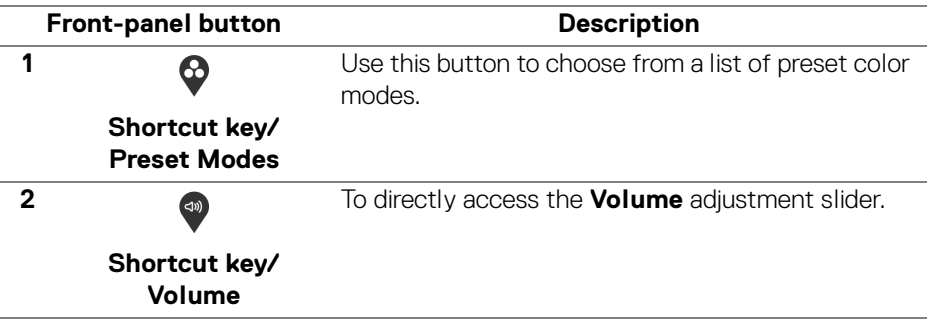

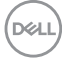
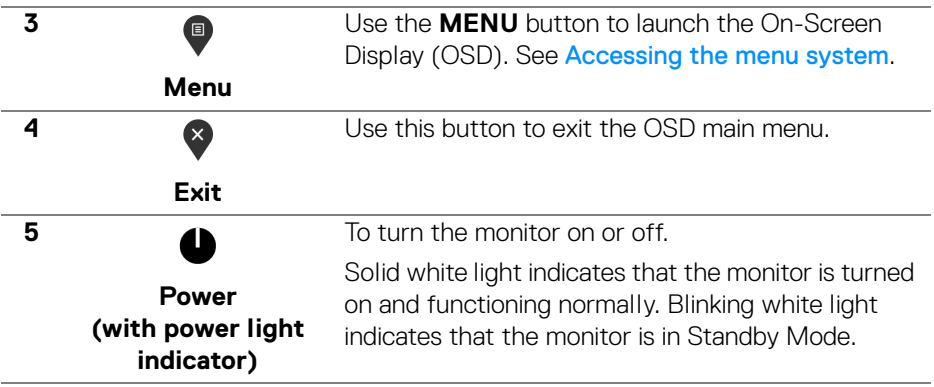

#### **Front-panel button**

Use the buttons on the front of the monitor to adjust the image settings.

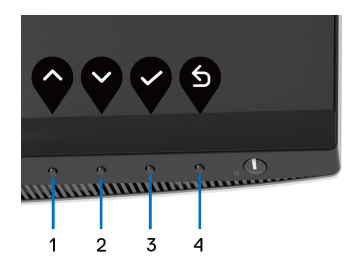

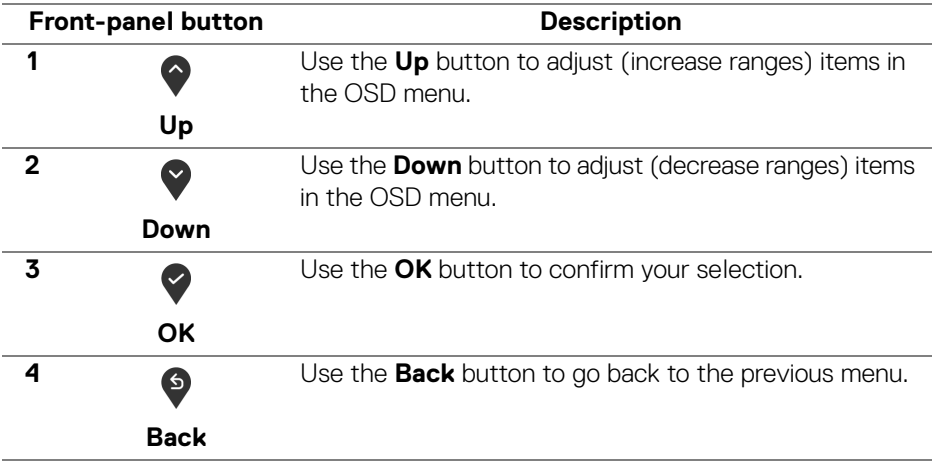

# <span id="page-37-1"></span>**Using the On-Screen Display (OSD) menu**

<span id="page-37-0"></span>**Accessing the menu system**

- **NOTE: If you change the settings and then either proceed to another menu or exit the OSD menu, the monitor automatically saves those changes. The changes are also saved if you change the settings and then wait for the OSD menu to disappear.**
	- **1.** Press the  $\blacksquare$  button to launch the OSD menu and display the main menu.

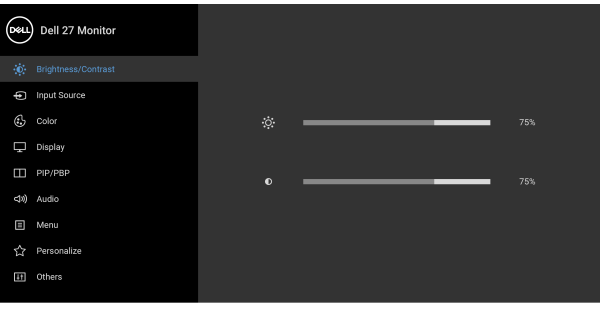

- $\bullet$   $\bullet$   $\bullet$
- **2.** Press the  $\bigcirc$  and  $\bigcirc$  buttons to move between the setting options. As you move from one icon to another, the option name is highlighted. See the following table for a complete list of all the options available for the monitor.
- **3.** Press the  $\bullet$  or  $\bullet$  or  $\bullet$  button once to activate the highlighted option.
- **NOTE: The directional buttons (and the OK button) displayed may differ according to the menu you've selected. Use available buttons to make your selection.**
	- **4.** Press the  $\bigcirc$  and  $\bigcirc$  buttons to select the desired parameter.
	- **5.** Press **b** to enter the submenu and then use the directional buttons, according to the indicators on the menu, to make your changes.
	- **6.** Press  $\bullet$  to return to the main menu.

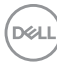

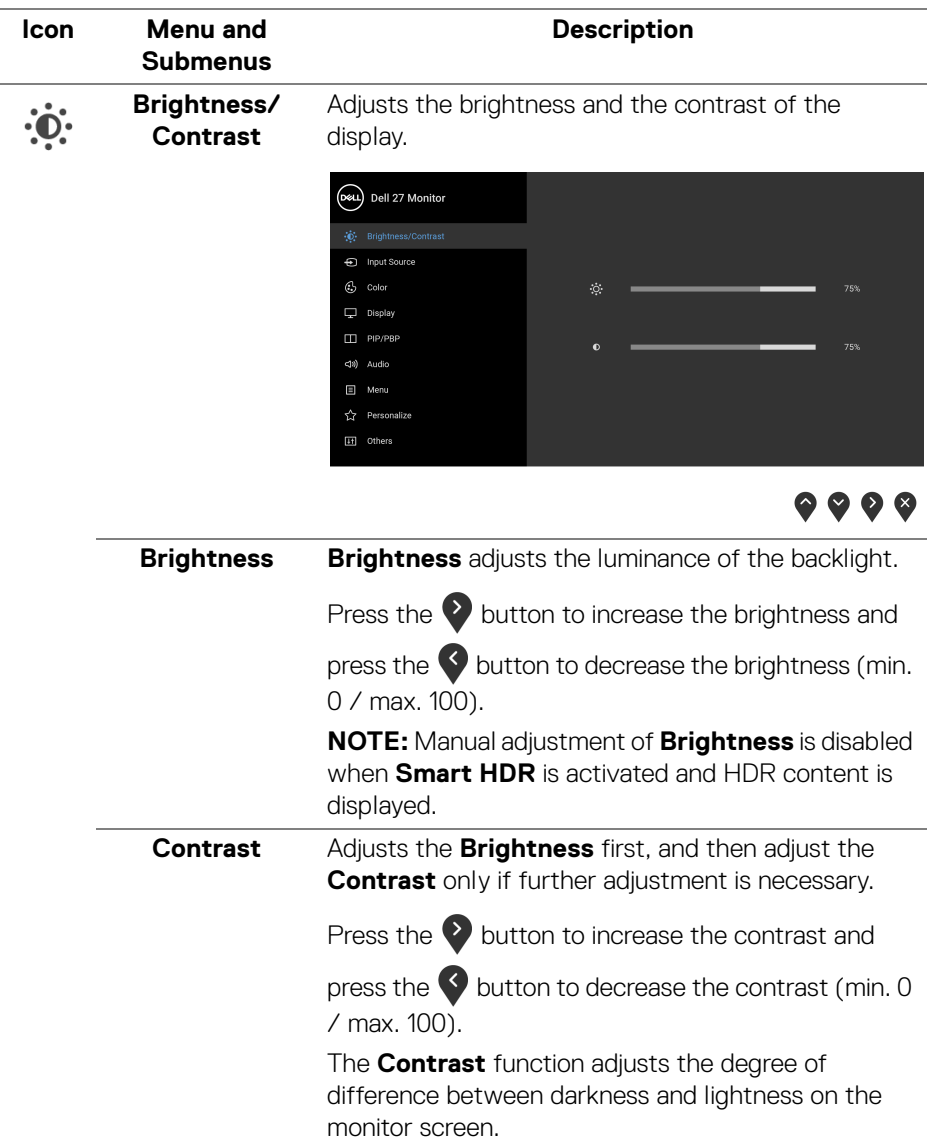

 $(\alpha)$ 

 $\bigoplus$ 

<span id="page-39-1"></span>**Input Source** Selects between the different video signals that may be connected to your monitor.

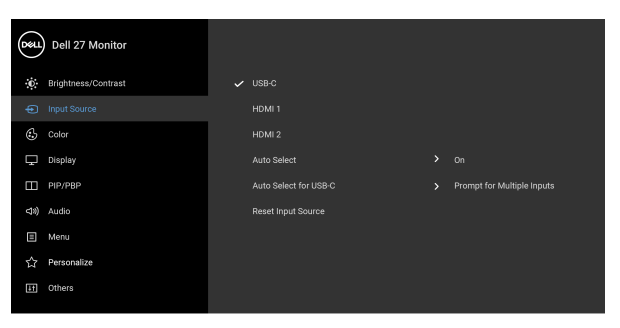

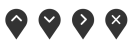

<span id="page-39-0"></span>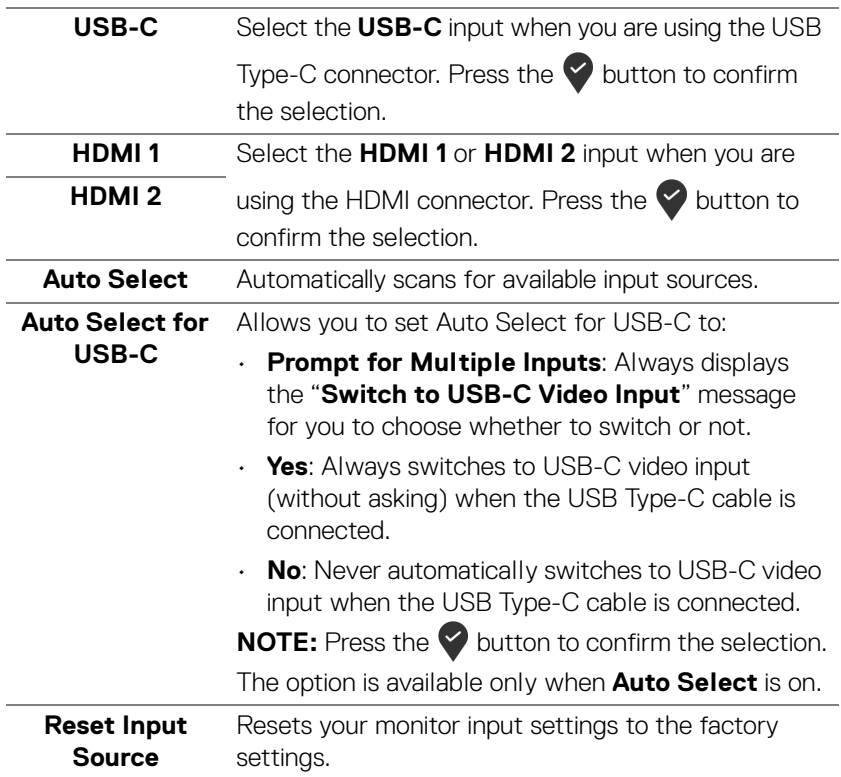

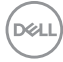

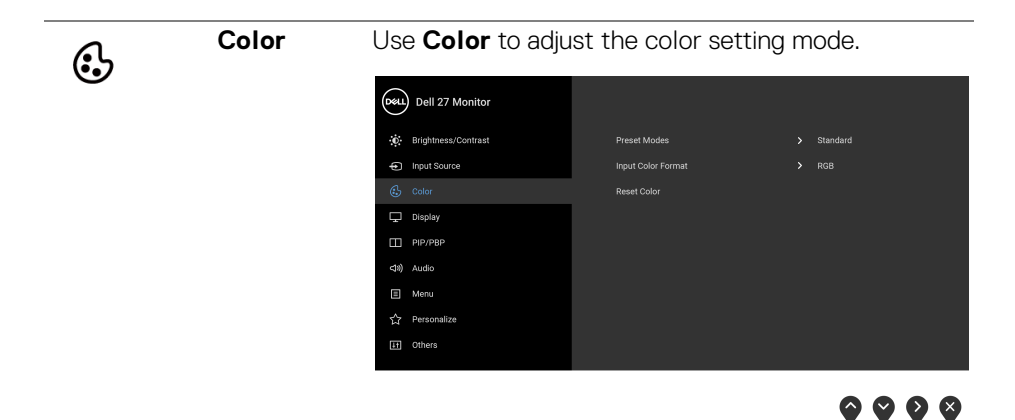

**Preset Modes** Allows you to choose a preset mode from the list.

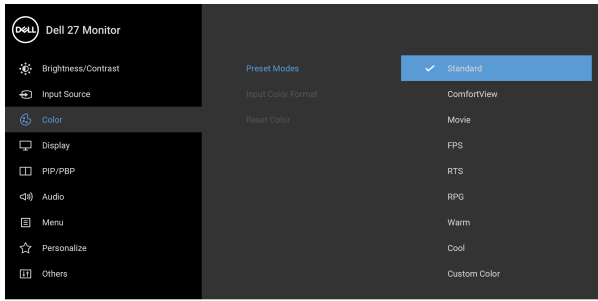

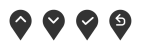

- **Standard**: Loads the monitor's default color settings. This is the default preset mode.
- **ComfortView**: Decreases the level of blue light emitted from the screen to make viewing more comfortable for your eyes.

**WARNING: The possible long-term effects of blue light emission from the monitor may cause personal injury such as digital eye strain, eye fatigue and damage to the eyes. Using monitor for extended periods of time may also cause pain in parts of body such as neck, arm, back and shoulder. For more information, see** [Ergonomics](#page-23-0)**.**

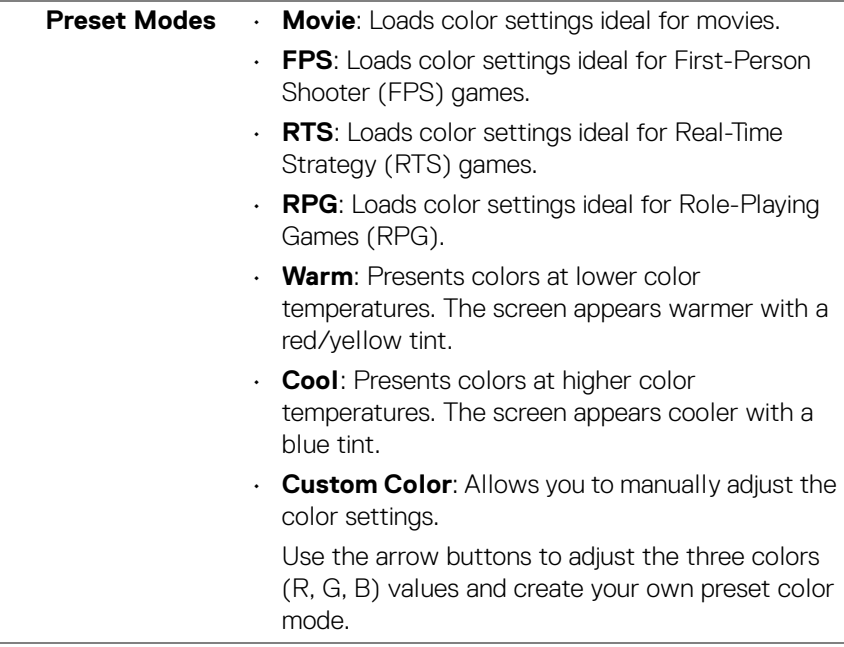

 $(\overline{DCL}$ 

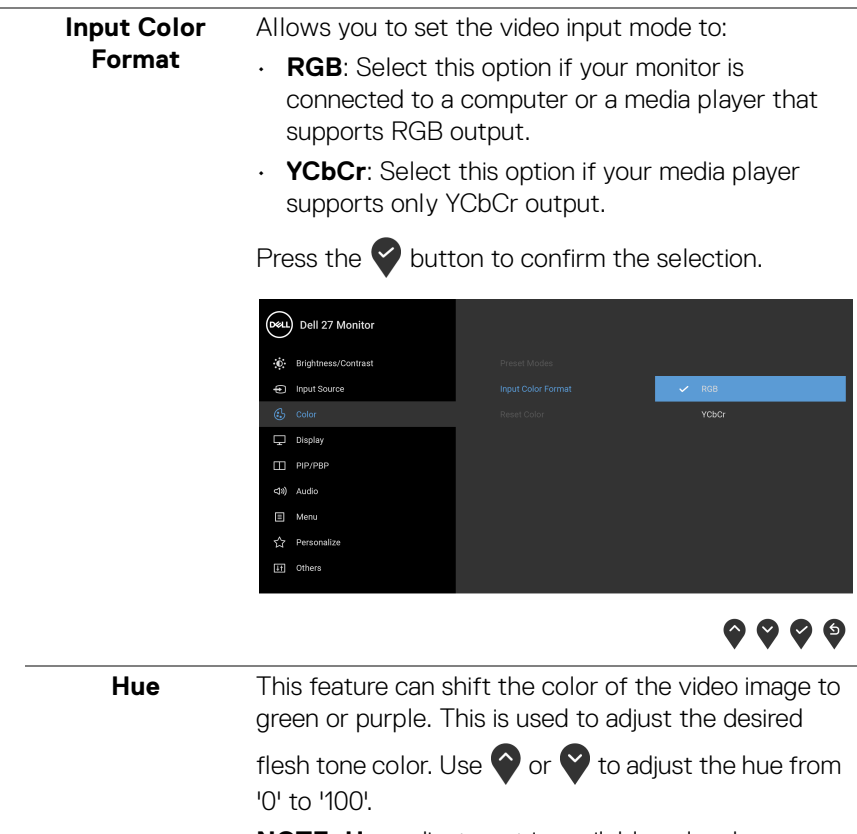

**NOTE: Hue** adjustment is available only when you select **Movie**, **FPS**, **RTS**, or **RPG** preset mode.

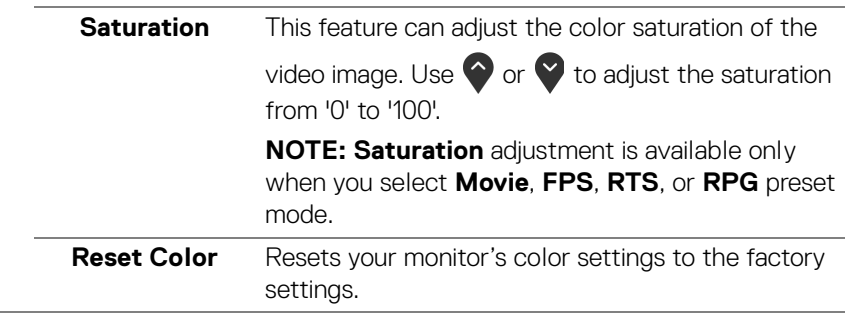

(dell

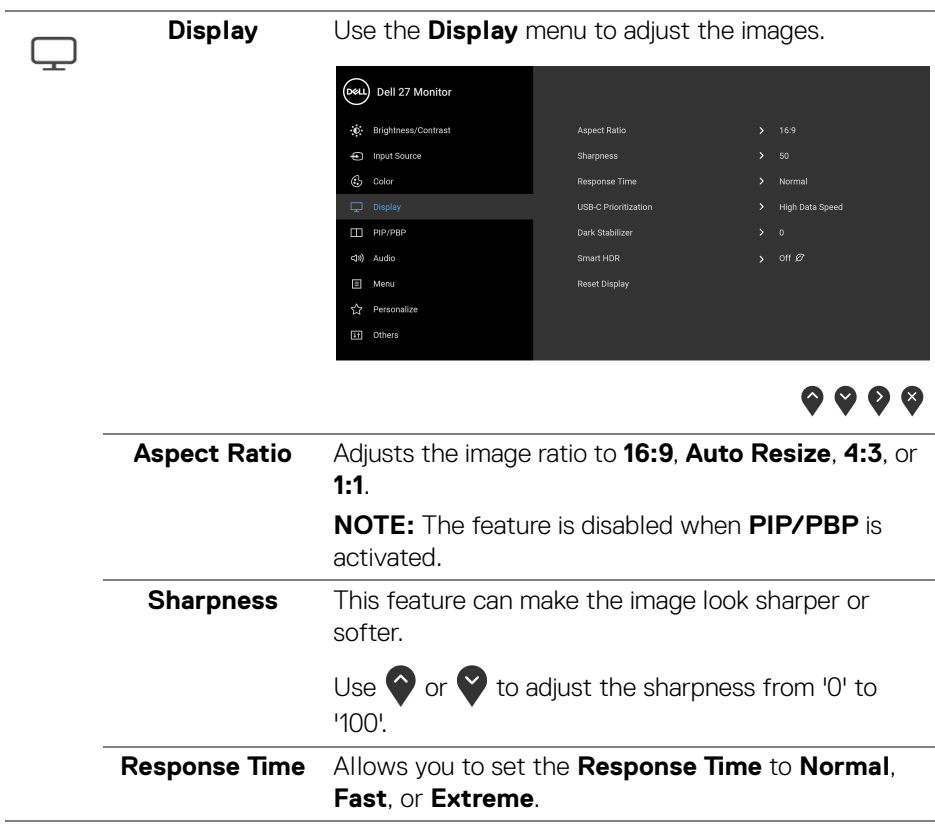

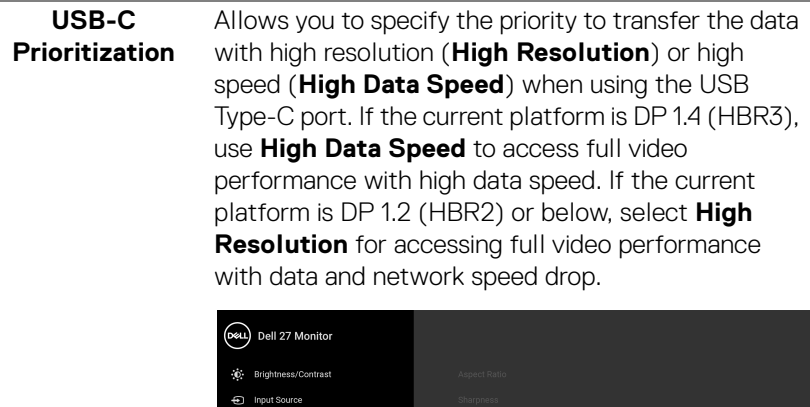

 $\bigodot$  Color  $\Box$  PIP/PBP <0) Audio  $\Box$  Menu **C** Personalize **III** Others

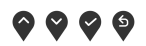

**Dark Stabilizer** Improves the visibility in the dark gaming scenarios. The higher the value (0 to 3), the more visible the display image will be in dark environment.

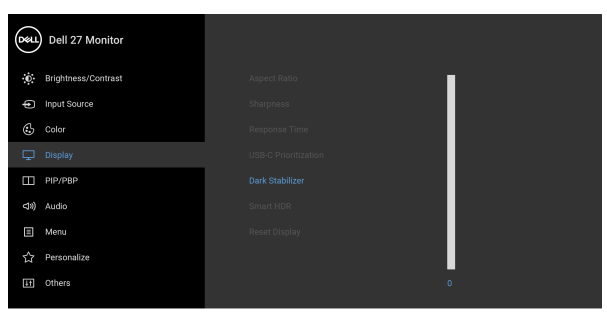

 $\bullet\bullet\bullet\bullet$ 

**NOTE:** The feature is disabled when **Smart HDR** or **PIP/PBP** is activated.

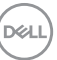

**Smart HDR** The **Smart HDR** (High Dynamic Range) feature enhances the display output by optimally adjusting contrast and the ranges of color and luminosity to resemble true-to-life visuals. The default setting is **Off**.

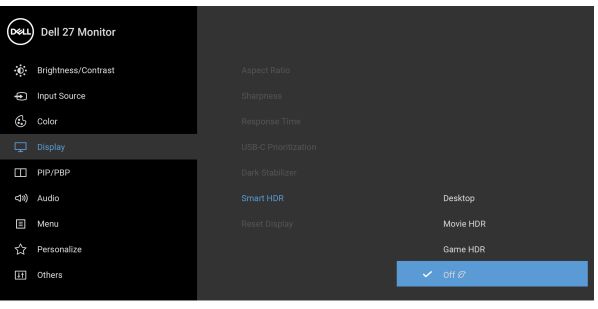

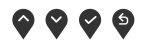

You may set the **Smart HDR** mode to:

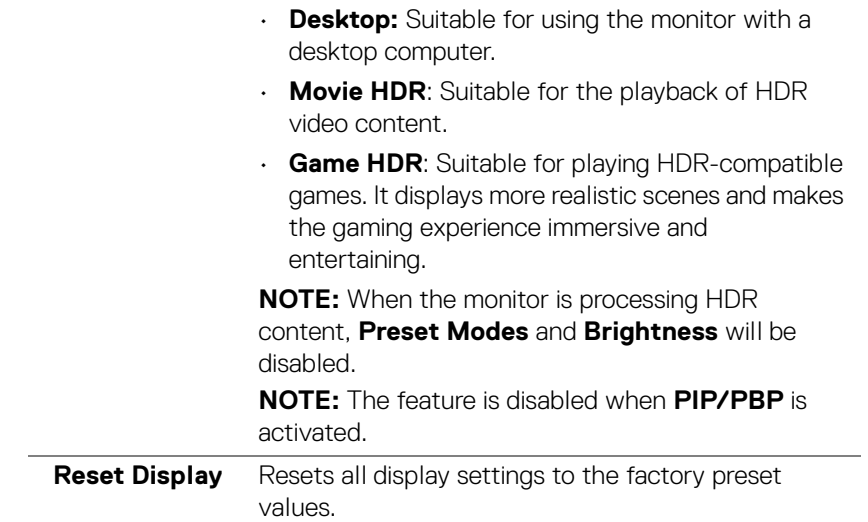

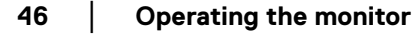

DELL

 $\Box$ 

**PIP/PBP** This function brings up a window displaying image from another input source.

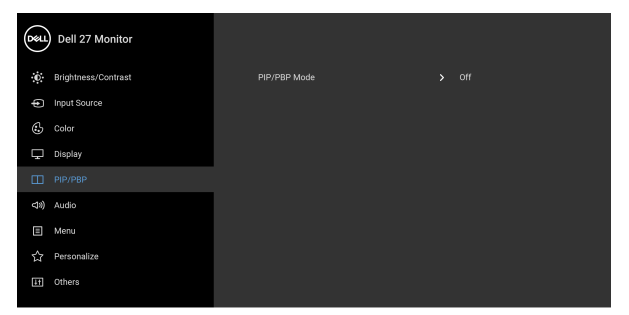

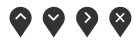

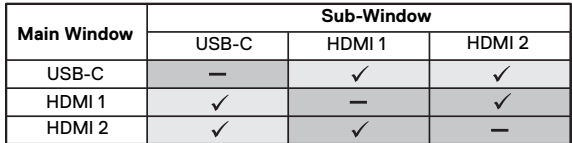

**NOTE:** The images under PBP mode will be displayed at the center of the split windows.

DELL

**47**

**PIP/PBP Mode** Adjusts the PIP/PBP (Picture in Picture/Picture by Picture) mode to PIP or PBP. You can disable this feature by selecting **Off**.

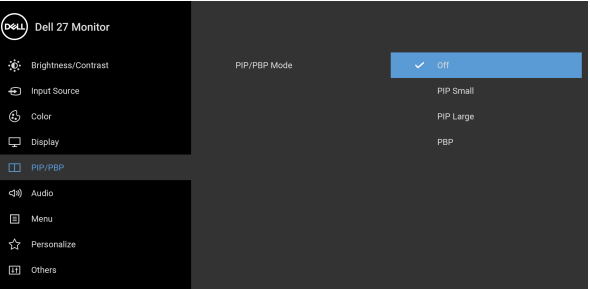

 $\bullet$   $\bullet$   $\bullet$ 

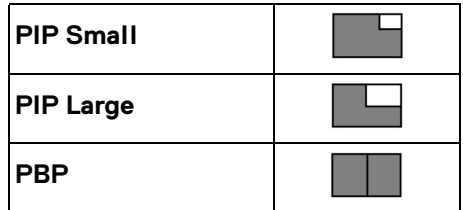

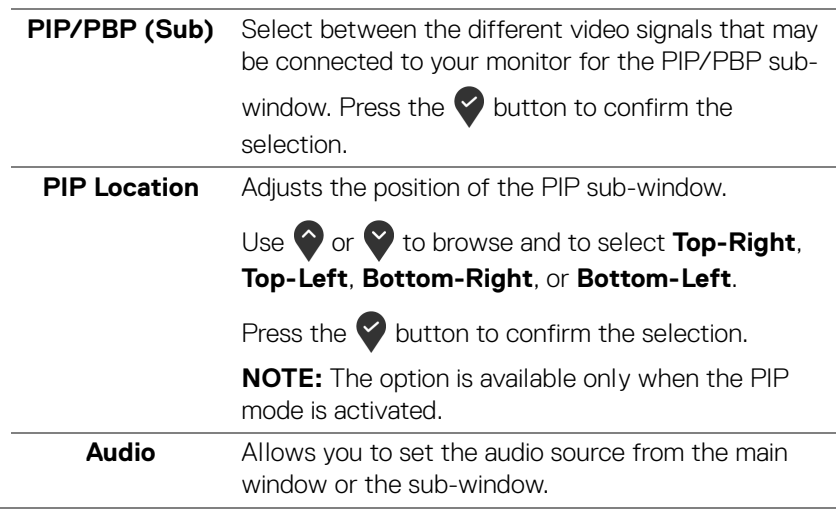

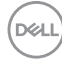

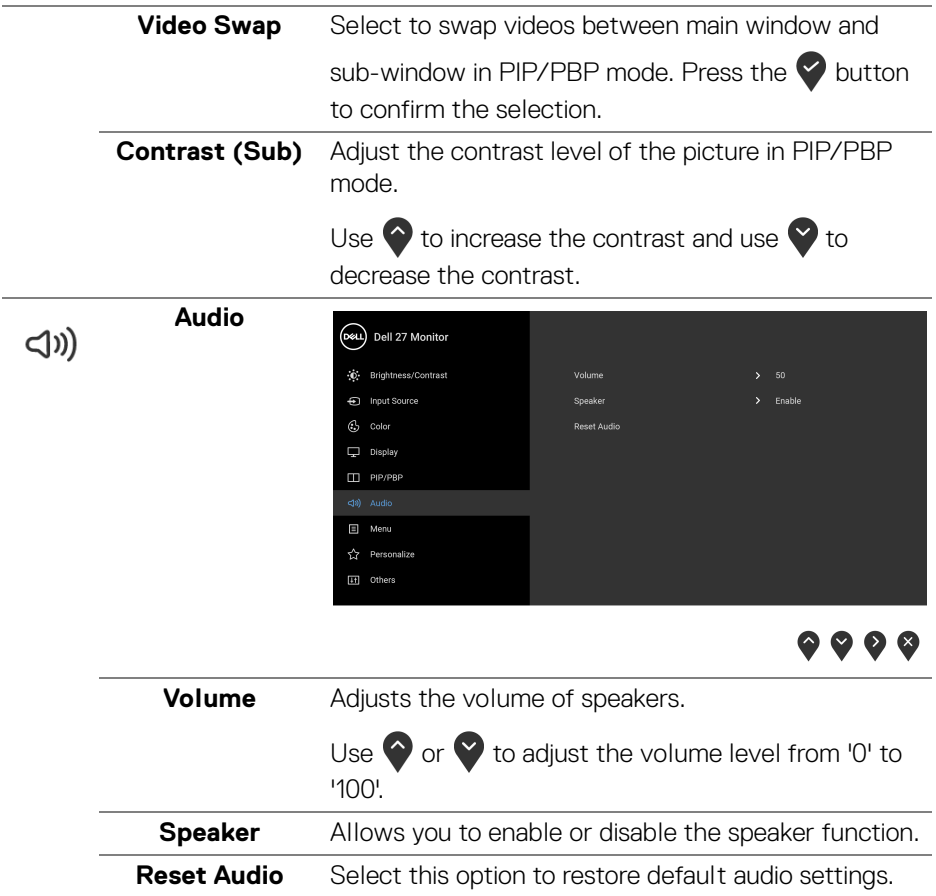

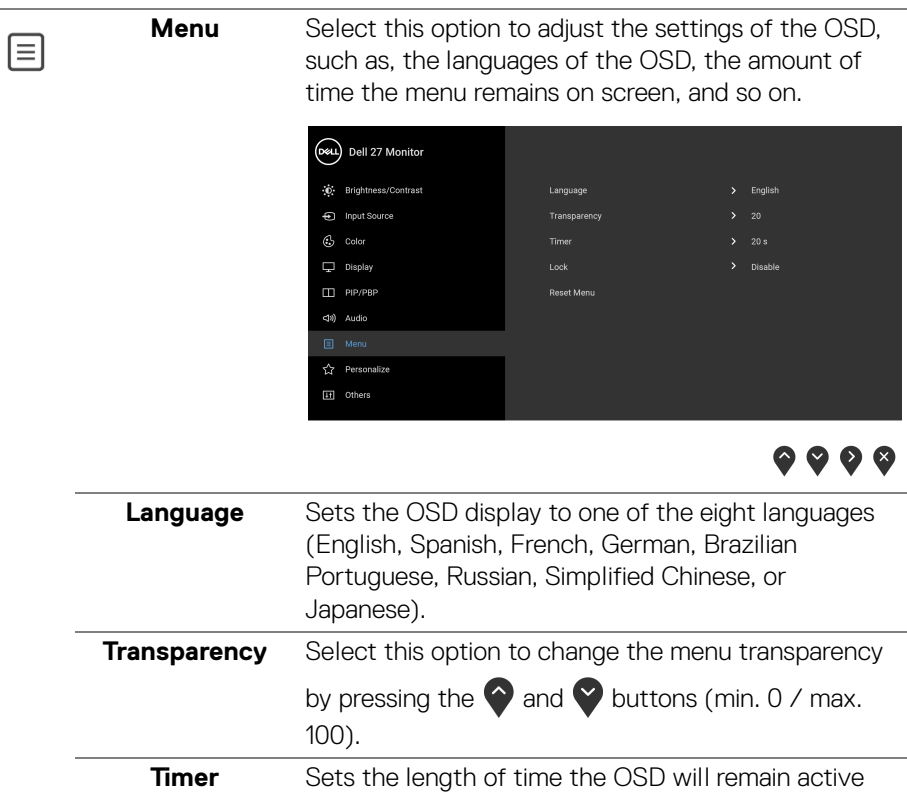

Use  $\bullet$  or  $\bullet$  to adjust the slider in 1 second increments, from 5 to 60 seconds.

after the last time you pressed a button.

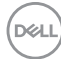

<span id="page-50-0"></span>**Lock** With the control buttons on the monitor locked, you can prevent people from accessing the controls. It also prevents accidental activation in multiple monitors side-by-side setup.

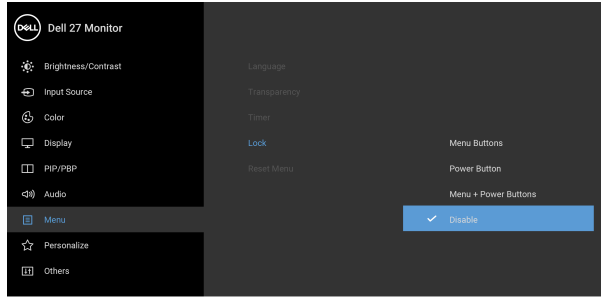

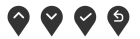

- **Menu Buttons**: All Menu/function buttons (except the Power button) are locked and not accessible by the user.
- **Power Button**: Only the Power button is locked and not accessible by the user.
- **Menu + Power Buttons**: Both the Menu/ function and Power buttons are locked and not accessible by the user.

The default setting is **Disable**.

Alternative Lock Method [for Menu/function buttons]: You can also press and hold the Menu/ function button next to the Power button for 4 seconds to set the lock options.

**NOTE:** To unlock the button(s), press and hold the Menu/function button next to the Power button for 4 seconds.

**Reset Menu** Resets all OSD settings to the factory preset values.

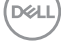

Pers  $\overleftrightarrow{\mathbf{L}}$ 

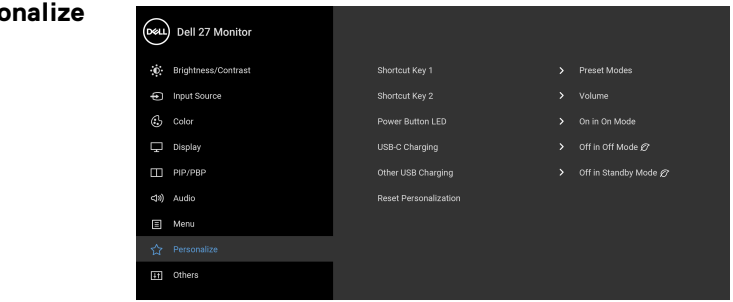

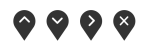

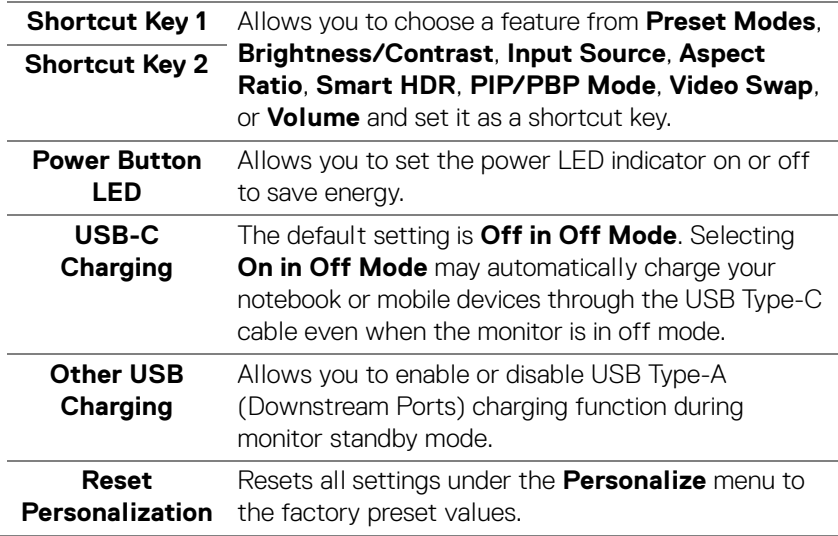

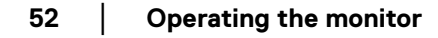

 $(\overline{DCL}$ 

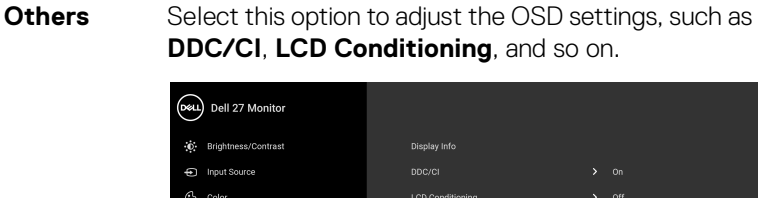

 $\boxed{11}$ 

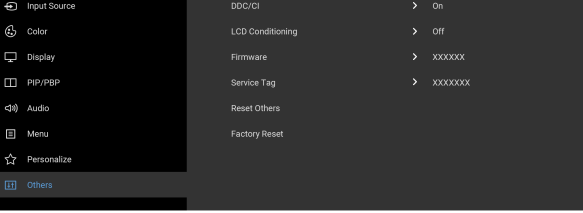

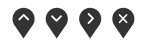

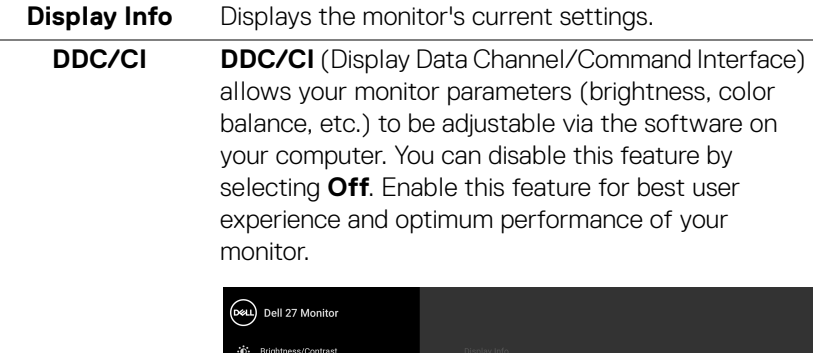

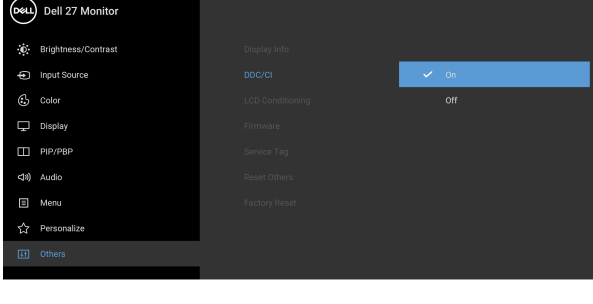

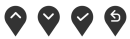

**53**

DELL

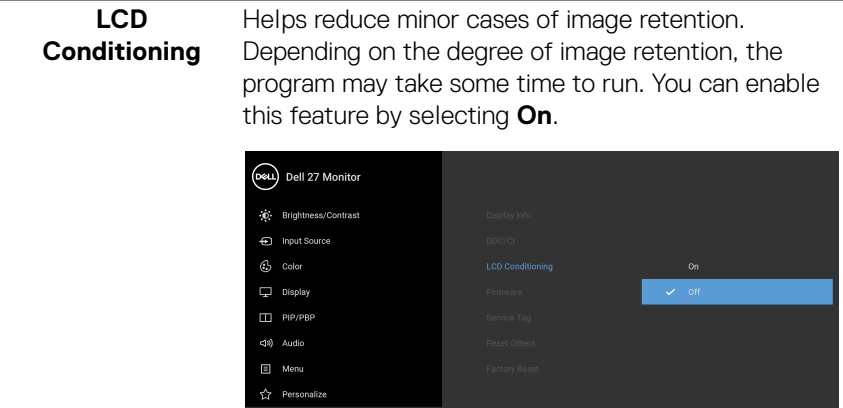

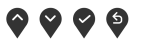

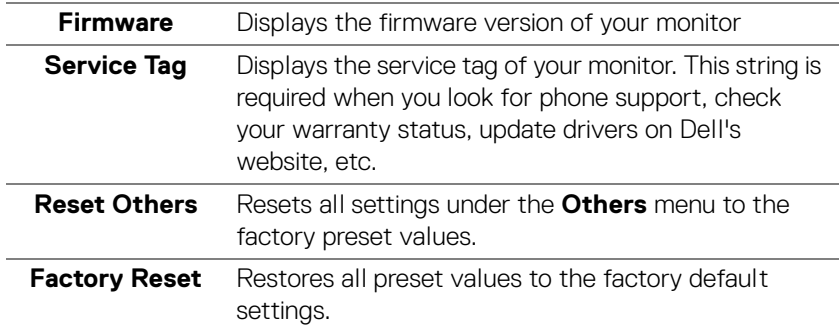

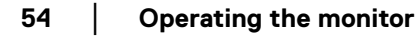

 $($ DELL

#### **OSD warning message**

When the monitor does not support a particular resolution mode, you will see the following message:

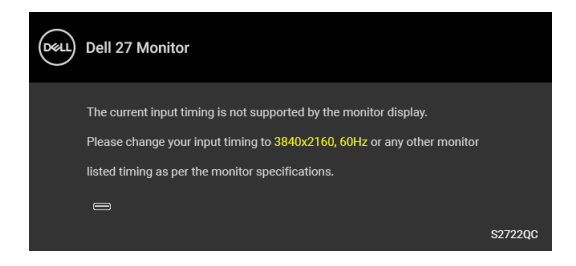

This means that the monitor cannot synchronize with the signal that it is receiving from the computer. See [Monitor specifications](#page-12-0) for the Horizontal and Vertical frequency ranges addressable by this monitor. The recommended mode is 3840 x 2160.

#### **MOTE: The message may slightly differ, depending on the connected input signal.**

You will see the following message before the **DDC/CI** function is disabled:

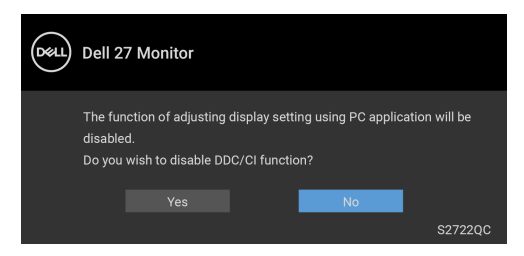

When **USB-C Prioritization** is set to **High Resolution**, the following message appears:

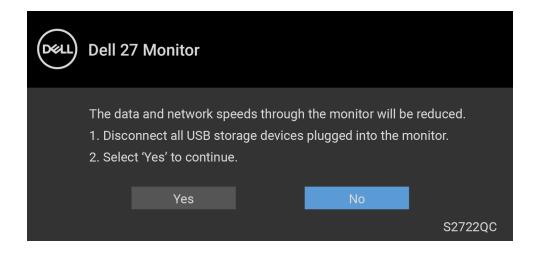

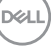

When **USB-C Prioritization** is set from **High Resolution** to **High Data Speed**,

the following message appears:

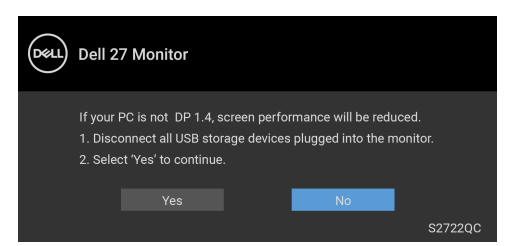

When you adjust the **Brightness** level for the first time, the following message appears:

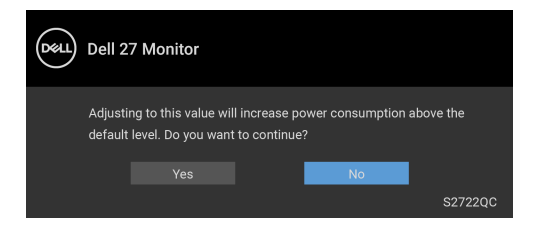

#### **NOTE: If you select Yes, the message will not appear the next time you change the Brightness setting.**

When you change the default setting of power saving features for the first time, such as **Smart HDR**, **USB-C Charging**, or **Other USB Charging**, the following message appears:

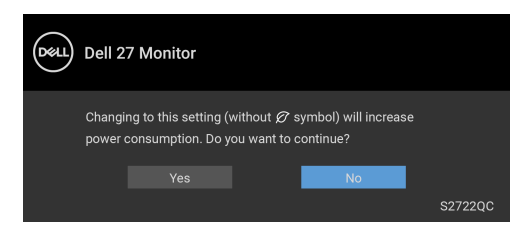

**NOTE: If you select Yes for either of the features mentioned above, the message will not appear the next time you change the settings of these features. When you perform a factory reset, the message will appear again.**

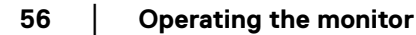

DELI

You will see the following message before the **Lock** function is activated:

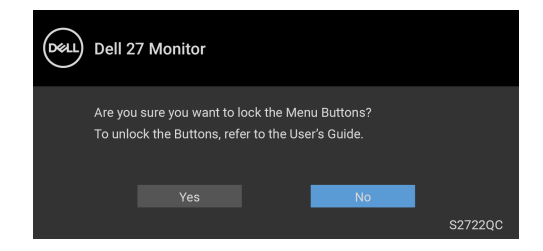

#### **NOTE: The message may slightly differ, depending on the selected settings.**

When the monitor goes into **Standby** mode, the following message appears:

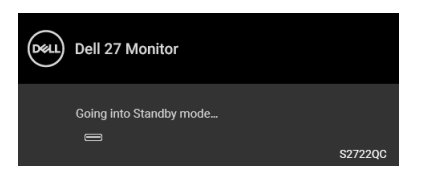

Activate the computer and wake up the monitor to gain access to the [OSD](#page-37-1).

#### **NOTE: The message may slightly differ, depending on the connected input signal.**

The OSD functions only in the normal operation mode. If you press any button other than the power button during the Standby mode, the following message will appear depending on the selected input:

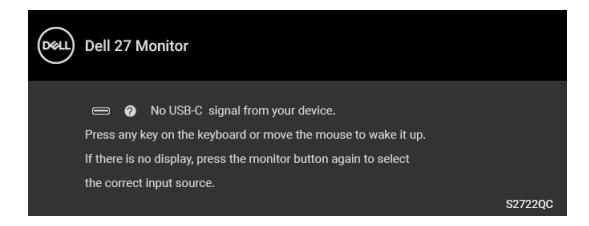

Activate the computer and the monitor to gain access to the [OSD](#page-37-1).

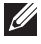

**NOTE: The message may slightly differ, depending on the connected input signal.**

**DEL** 

If either USB-C or HDMI input is selected and the corresponding cable is not connected, a floating dialog box as shown below appears.

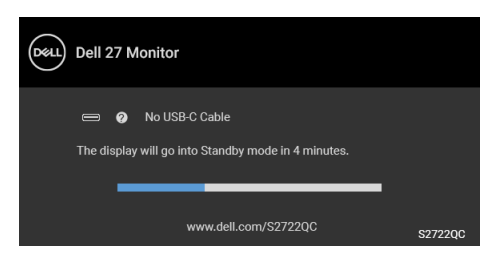

#### **NOTE: The message may slightly differ, depending on the connected input signal.**

When the monitor is under HDMI input and a USB Type-C cable is connected to a notebook that supports DP Alternate Mode, if [Auto Select for USB-C](#page-39-0) is enabled, the following message appears:

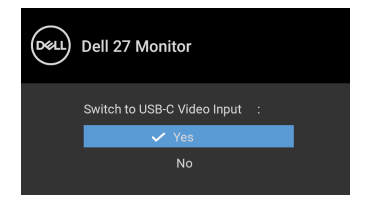

When **USB-C Prioritization** is set to **High Data Speed** by default, if **Factory Reset** is selected, the following message appears:

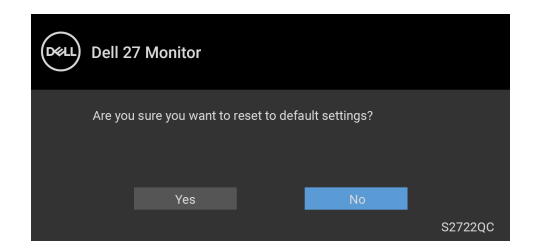

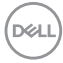

When **USB-C Prioritization** is set to **High Resolution**, if **Factory Reset** is selected, the following message appears:

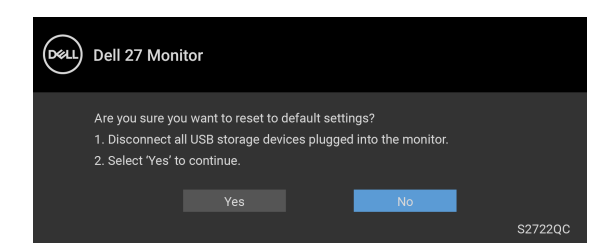

When **Yes** is selected, the following message appears:

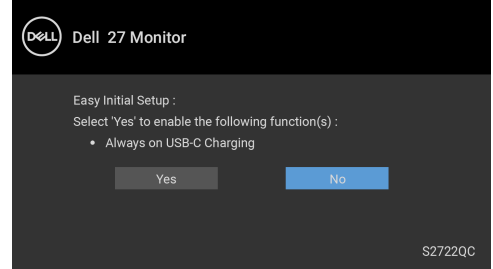

See **[Troubleshooting](#page-65-0)** for more information.

# **Setting the maximum resolution**

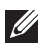

### **MOTE: The steps may vary slightly depending on the version of Windows you have.**

To set the maximum resolution for the monitor:

In Windows<sup>®</sup> 7, Windows<sup>®</sup> 8, and Windows<sup>®</sup> 8.1:

- **1.** For Windows® 8 and Windows® 8.1 only, select the Desktop tile to switch to classic desktop.
- **2.** Right-click on the desktop and click **Screen resolution**.
- **3.** If you have more than 1 monitor connected, ensure to select **S2722QC**.
- **4.** Click the dropdown list of the **Screen resolution** and select **3840 x 2160**.
- **5.** Click **OK**.

In Windows® 10:

- **1.** Right-click on the desktop and click **Display settings**.
- **2.** If you have more than 1 monitor connected, ensure to select **S2722QC**.
- **3.** Click the dropdown list of **Resolution** and select **3840 x 2160**.
- **4.** Click **Keep changes**.

If you do not see 3840 x 2160 as an option, you may need to update your graphics driver. Depending on your computer, complete one of the following procedures:

If you have a Dell desktop or portable computer:

• Go to <https://www.dell.com/support>, enter your service tag, and download the latest driver for your graphics card.

If you are using a non-Dell computer (portable or desktop):

- Go to the support site for your computer and download the latest graphic drivers.
- Go to your graphics card website and download the latest graphic drivers.

# **Requirements to view or playback HDR content**

#### **(1) Through Ultra BluRay DVD or Game consoles**

Ensure the DVD player or Game console is HDR capable, such as Panasonic DMP-UB900, Xbox One S, and PS4 Pro.

## **(2) Through a PC**

Ensure the graphics card used is HDR capable, i.e., it has a HDMI2.0a (with HDR option) compliant port and HDR graphics driver is installed. HDR capable application program must be used, such as Cyberlink PowerDVD 17, Windows 10 Movies & TV app.

#### **NOTE: [To download and install the latest graphics driver that supports](https://www.dell.com/support/drivers)  [HDR content playback on your Dell desktop or laptop, see](https://www.dell.com/support/drivers)** https:// www.dell.com/support/drivers**.**

#### **NVIDIA**

For a full range of HDR capable NVIDIA graphics cards, see <www.nvidia.com>.

Ensure to download driver that supports Full Screen Playback mode (e.g. PC games, UltraBluRay players), HDR on Win 10 Redstone 2 OS: 381.65 or later.

### **AMD**

For a full range of HDR capable AMD graphics cards, see <www.amd.com>. Read the HDR driver support information and download the latest driver.

### **Intel (Integrated Graphics)**

HDR capable processor: CannonLake or later

Suitable HDR player: Windows 10 Movies & TV app

Operating System (OS) with HDR support: Windows 10 Redstone 3

Driver with HDR support: see **<downloadcenter.intel.com>** for the latest HDR driver

**NOTE: HDR playback through OS (e.g. playback of HDR in a window within desktop) requires Windows 10 Redstone 2 or later with appropriate application program such as PowerDVD 17. Playing back protected content will require appropriate DRM software and/or hardware, e.g. Microsoft Playready™. For support information, see**  <https://www.support.microsoft.com>**.**

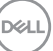

## **Using the tilt, swivel, and vertical extension**

**NOTE: The following instructions are applicable only for attaching the stand that was shipped with your monitor. If you are attaching a stand that you purchased from any other source, follow the setup instructions that were included with the stand.**

With the stand attached to the monitor, you can adjust the monitor for the most comfortable viewing angle.

**Tilt**

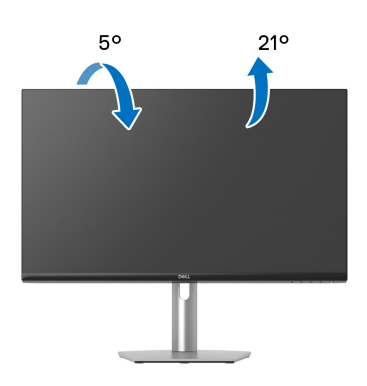

**NOTE: The stand is not installed at the factory when shipped.**

**Swivel**

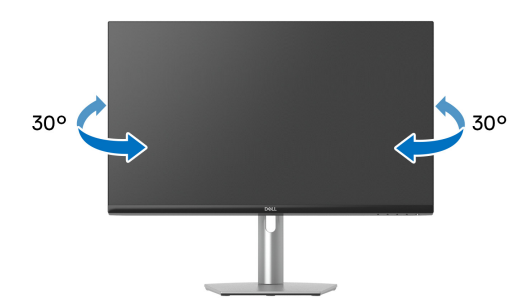

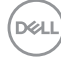

**Vertical extension**

**NOTE: The stand extends vertically up to 110 mm. The figure below illustrates how to extend the stand vertically.**

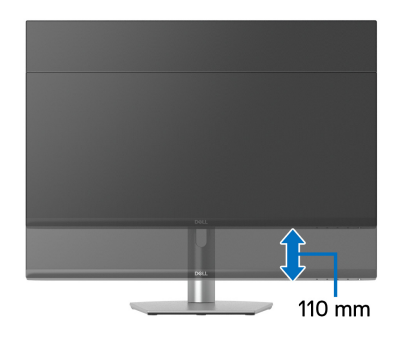

# **Rotating the display**

Before you rotate the display, ensure it is completely extended vertically and completely tilted up to avoid hitting the bottom edge of the monitor.

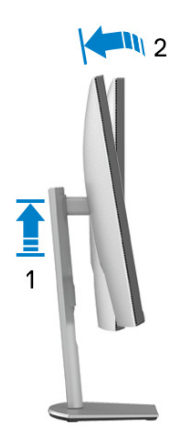

DELI

#### **Rotate clockwise**

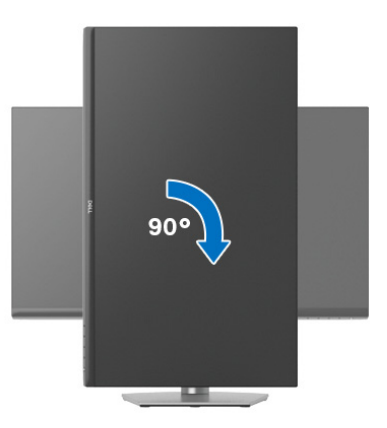

#### **Rotate counterclockwise**

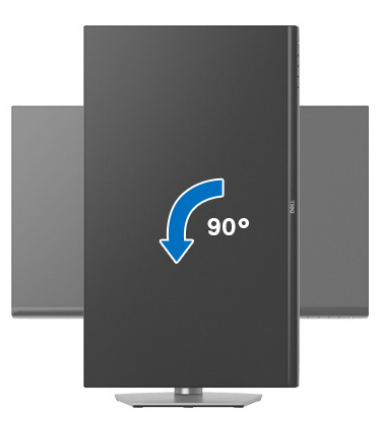

- **NOTE: To use the Display Rotation function (Landscape versus Portrait view) with your Dell computer, you require an updated graphics driver that is not included with this monitor. To download the graphics driver, go to** [www.dell.com/support](https://www.dell.com/support) **and see the Download section for Video Drivers for latest driver updates.**
- **NOTE: In the Portrait mode, you may experience performance degradation when using graphic-intensive applications, such as 3D gaming.**

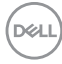

# **Adjusting the rotation display settings of your system**

After you have rotated your monitor, you need to complete the procedure below to adjust the Rotation Display Settings of your system.

#### **NOTE: If you are using the monitor with a non-Dell computer, you need to go the graphics driver website or your computer manufacturer website for information on rotating the 'contents' on your display.**

To adjust the Rotation Display Settings:

- **1.** Right-click on the desktop and click **Properties**.
- **2.** Select the **Settings** tab and click **Advanced**.
- **3.** If you have an ATI graphics card, select the **Rotation** tab and set the preferred rotation.
- **4.** If you have an NVIDIA graphics card, click the **NVIDIA** tab, in the left-hand column select **NVRotate**, and then select the preferred rotation.
- **5.** If you have an Intel® graphics card, select the **Intel** graphics tab, click **Graphic Properties**, select the **Rotation** tab, and then set the preferred rotation.
- **NOTE: If you do not see the rotation option or it is not working correctly, go to** [www.dell.com/support](https://www.dell.com/support) **and download the latest driver for your graphics card.**

**D**<sup></sup>

# <span id="page-65-0"></span>**Troubleshooting**

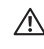

**WARNING: Before you begin any of the procedures in this section, follow the** [Safety instructions](#page-73-0)**.**

# <span id="page-65-1"></span>**Self-test**

Your monitor provides a self-test feature that allows you to check whether your monitor is functioning properly. If your monitor and computer are properly connected but the monitor screen remains dark, run the monitor self-test by performing the following steps:

- **1.** Turn Off both your computer and the monitor.
- **2.** Unplug the video cable from the computer.
- **3.** Turn On the monitor.

The floating dialog box should appear on-screen (against a black background), if the monitor cannot sense a video signal and is working correctly. While in self-test mode, the power LED remains white.

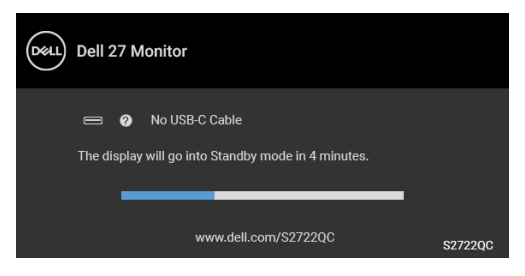

### **NOTE: The message may slightly differ, depending on the connected input signal.**

- **4.** This box also appears during normal system operation, if the video cable becomes disconnected or damaged.
- **5.** Turn Off your monitor and reconnect the video cable; then turn On both your computer and the monitor.

If your monitor screen remains blank after you perform the previous procedure, check your video controller and computer, because your monitor is functioning properly.

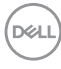

# **Built-in diagnostics**

Your monitor has a built-in diagnostic tool that helps you determine if the screen abnormality you are experiencing is an inherent problem with your monitor, or with your computer and video card.

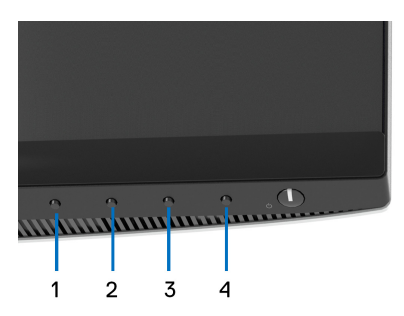

To run the built-in diagnostics:

- **1.** Ensure that the screen is clean (no dust particles on the surface of the screen).
- **2.** Press and hold **Button 4** for about 4 seconds until a pop menu appears.
- **3.** Use **Button 1** or **Button 2** to select the diagnostic tool **and use Button 3** to confirm. A gray test pattern appears at the beginning of the diagnostic program.
- **4.** Carefully inspect the screen for abnormalities.
- **5.** Press **Button 1** again to change the test patterns.
- **6.** Repeat steps 4 and 5 to inspect the display in red, green, blue, black, white, and text screens.
- **7.** Press **Button 1** to end the diagnostic program.

**Troubleshooting- │-67**

# **Common problems**

The following table contains general information about common monitor problems you might encounter and the possible solutions:

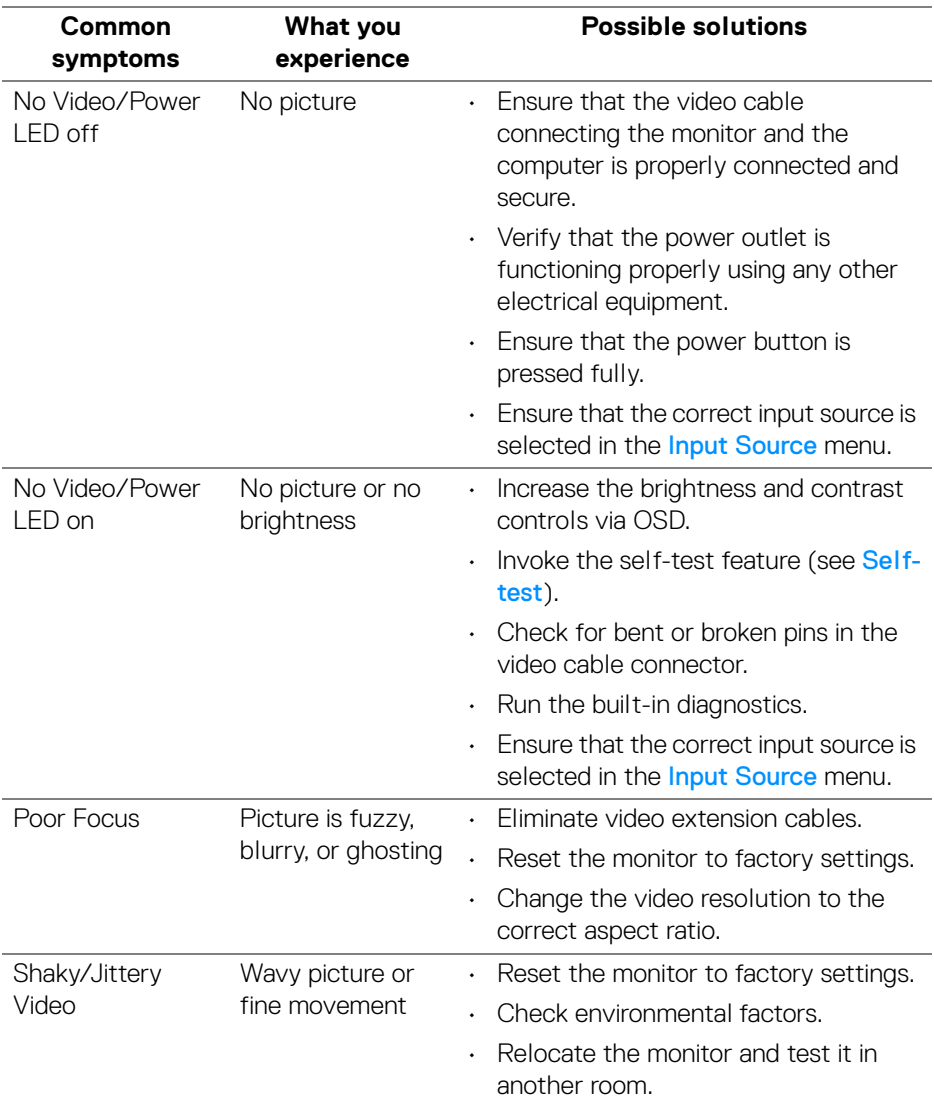

DELL

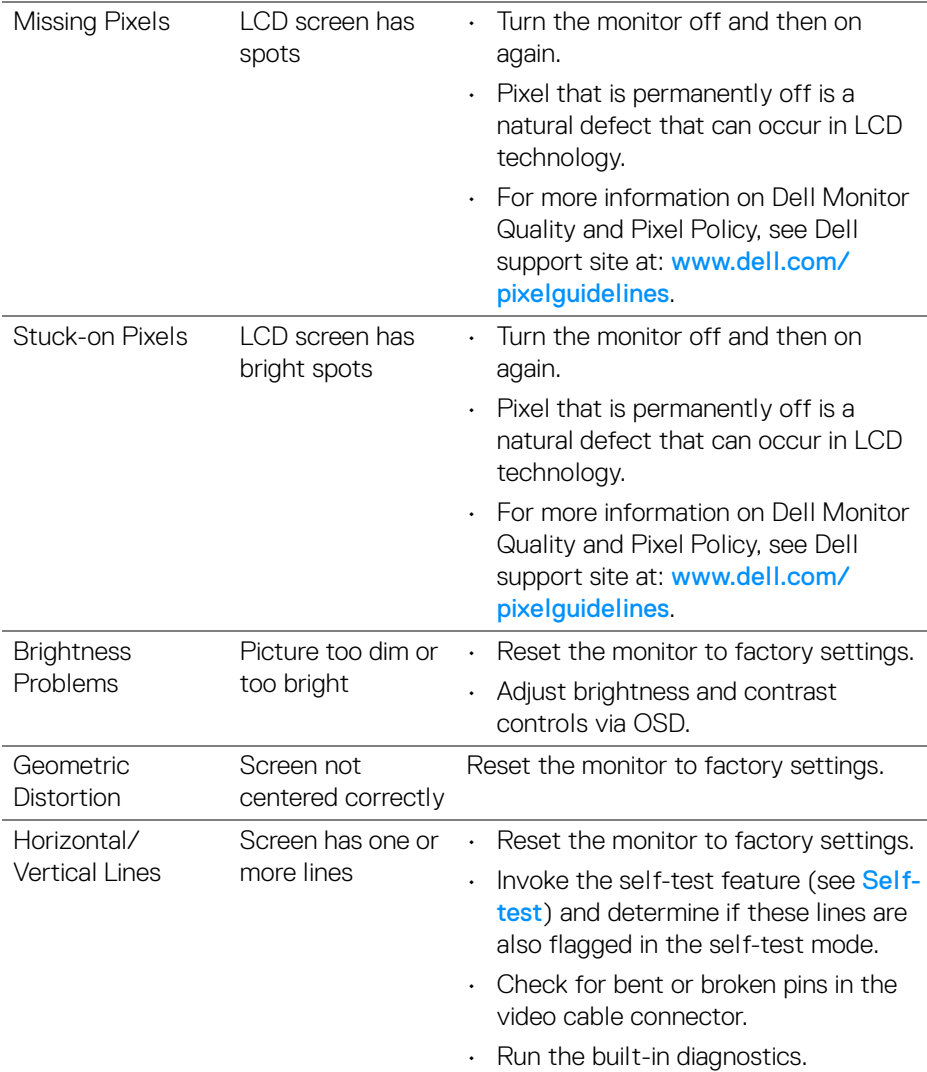

 $(\nabla \times L)$ 

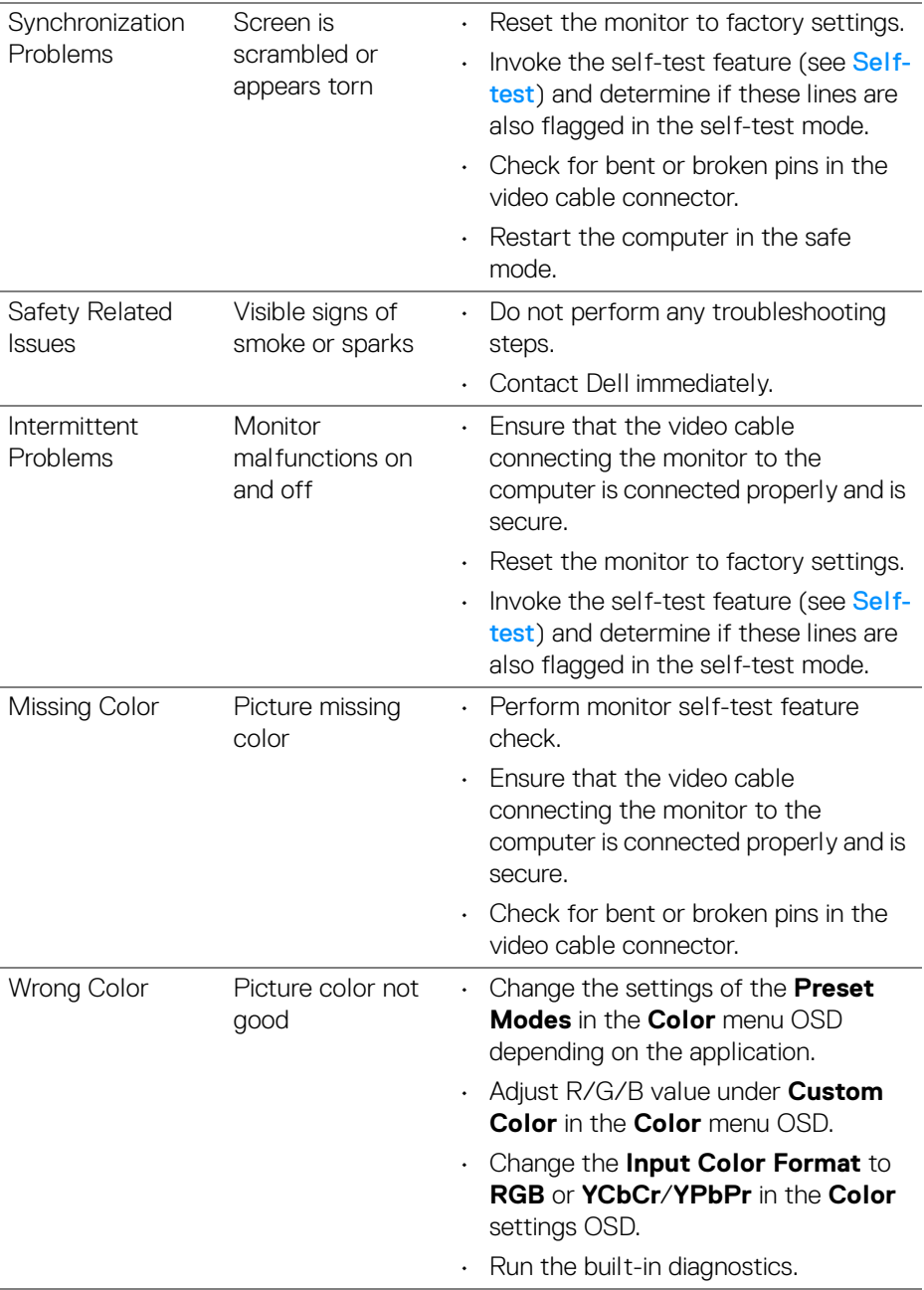

 $($ DELL $)$ 

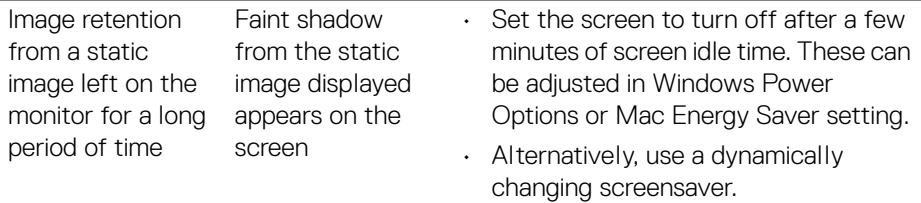

# **Product specific problems**

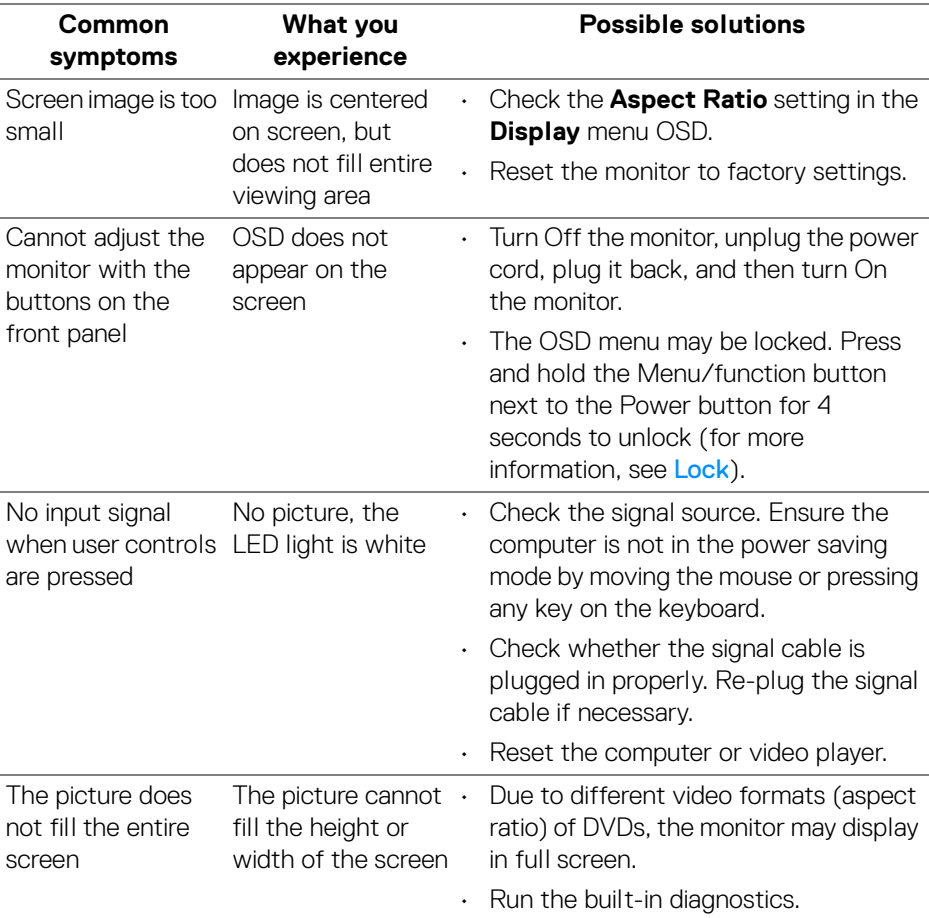

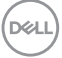

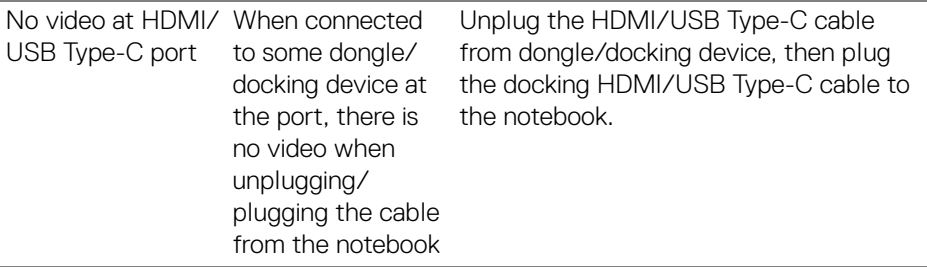

# **Universal Serial Bus (USB) specific problems**

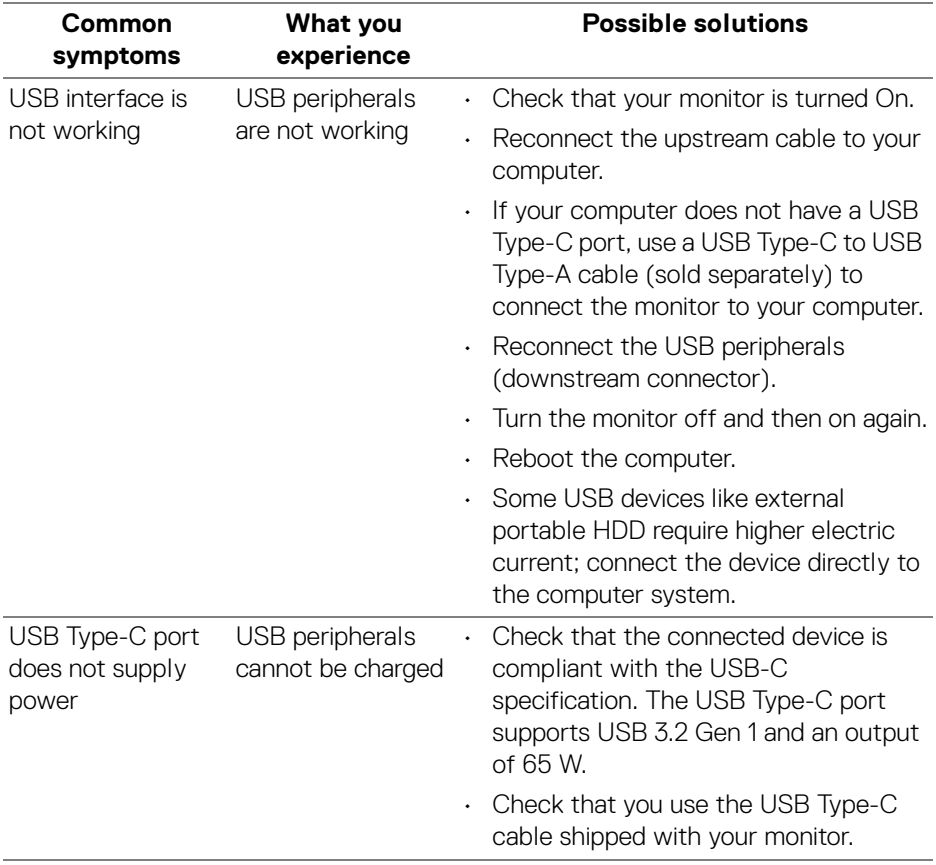

 $(\mathsf{D}\mathsf{ELL})$
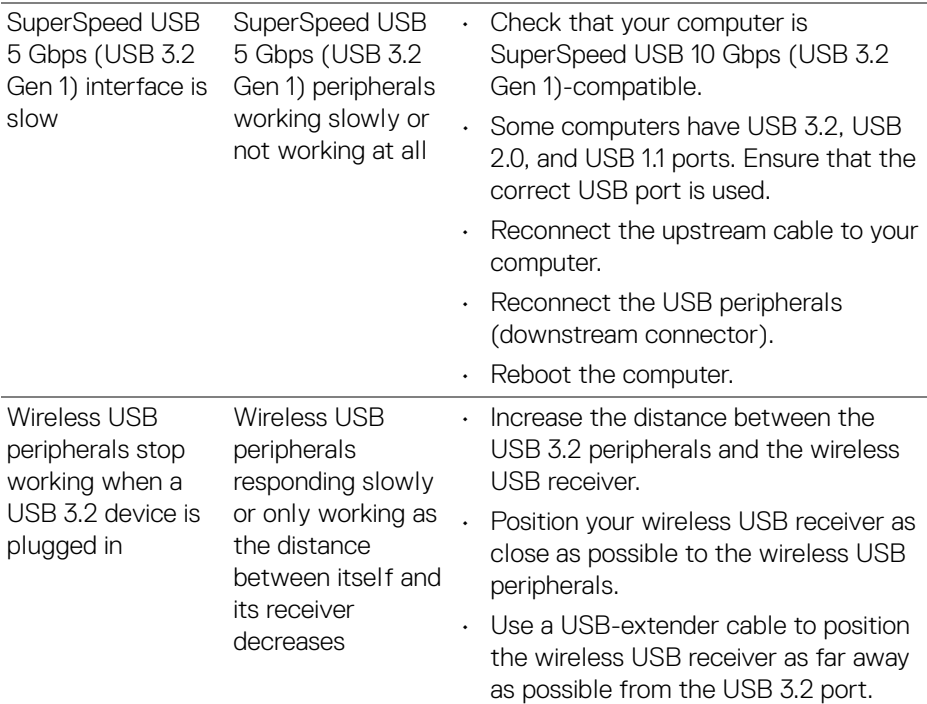

# **Speakers Specific Problems**

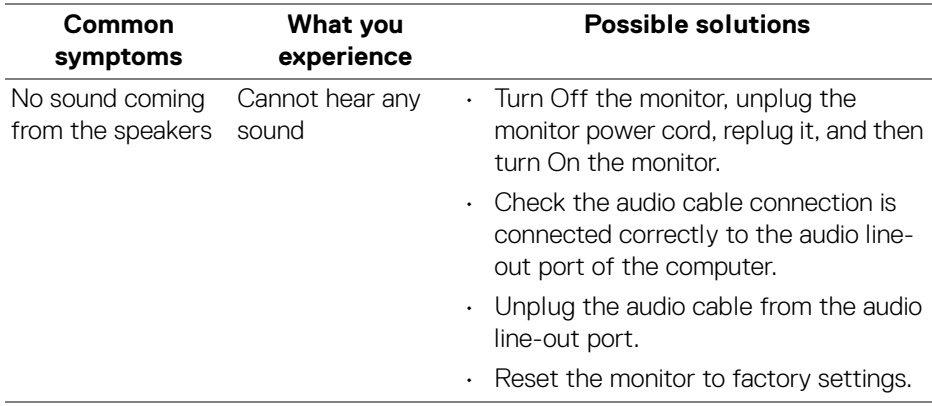

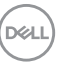

# **Appendix**

#### **WARNING: Safety instructions**

**WARNING: Use of controls, adjustments, or procedures other than those specified in this documentation may result in exposure to shock, electrical hazards, and/or mechanical hazards.**

For information on safety instructions, see Safety, Environmental, and Regulatory Information (SERI).

## **FCC notices (U.S. only) and other regulatory information**

For FCC notices and other regulatory information, see the regulatory compliance website located at www.dell.com/regulatory\_compliance.

### **Contact Dell**

For customers in the United States, call 800-WWW-DELL (800-999-3355).

**NOTE: If you do not have an active Internet connection, you can find contact information on your purchase invoice, packing slip, bill, or Dell product catalog.**

**Dell provides several online and telephone-based support and service options. Availability varies by country and product, and some services may not be available in your area.** 

- Online technical assistance www.dell.com/support/monitors
- Contacting Dell [www.dell.com/contactdell](https://www.dell.com/contactdell)

#### **EU product database for energy label and product information sheet**

S2722QC: <https://eprel.ec.europa.eu/qr/704920>

DØLI